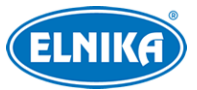

# **TD-E3110-Dveřní kamerová jednotka**

Uživatelský manuál

## **Bezpečnostní upozornění**

**Varování:** Upozorňuje na nízké až střední riziko, které může vést k mírnému zranění.

**Upozornění:** Upozorňuje na riziko, které může způsobit ztrátu dat, poškození zařízení nebo snížení jeho výkonu.

**Poznámka:** Poskytuje dodatečné informace nebo doplňuje předchozí text.

### **O tomto manuálu**

- Tento manuál je použit pro více modelů. Veškeré obrázky, tabulky a příklady jsou pouze orientační.
- Prostudujte si tento manuál pro zajištění správného a bezpečného používání zařízení.
- V tomto manuálu se mohou vyskytnout typografické chyby nebo technické nepřesnosti. Opravy budou součástí nové verze manuálu. Obsah manuálu se může změnit bez předchozího upozornění.

## **Použití produktu**

- Je zakázáno používat produkt k nelegálním účelům.
- Společnost ELNIKA plus s.r.o. nepovoluje a neschvaluje použití svých produktů k narušení soukromí, práva na ochranu osobních údajů, atd. Použití produktu k těmto účelům je zakázáno.
- Při používání by uživatel neměl produkt poškodit, vyřadit, přetížit nebo jakýmkoliv jiným způsobem ovlivnit jeho funkci.
- Je zakázáno získat přístup k produktu nebo softwaru pomocí hackování, krádeže hesla, atd.

## **Elektrická bezpečnost**

- Používejte pouze napájecí zdroj určený k tomuto zařízení. Nepoužívejte zařízení v nadmořských výškách nad 2000 m nebo teplotách nad 60°C.
- **Varování:** Nesprávná instalace a/nebo použití může způsobit požár nebo elektrický šok.
- Produkt musí být uzemněn za účelem minimalizace rizika elektrického šoku.
- **Varování:** Před demontáží zařízení si nasaďte antistatické rukavice nebo vybijte statickou elektřinu, která se nahromadila ve Vašem těle.
- **Upozornění:** Nenapájejte zařízení dvěma zdroji současně, pokud není uvedeno jinak. Mohlo by dojít k poškození zařízení.

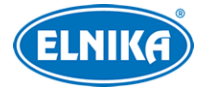

### **Pracovní prostředí**

- Při transportu, skladování a instalaci chraňte zařízení před nárazy, silnými vibracemi, silným tlakem a vodou. Jejich vlivem by mohlo dojít k poškození citlivých částí.
- Objektiv kamery by neměl mířit přímo na extrémně jasný objekt (například slunce). Mohlo by dojít k poškození snímacího čipu kamery.
- Neinstalujte zařízení poblíž zdrojů tepla (radiátorů, sporáků, atd). Mohlo by dojít k jeho přehřátí.
- Neinstalujte kameru poblíž výdechu klimatizace. Kondenzující voda by mohla způsobit zhoršení kvality obrazu nebo poškození kamery.
- Neinstalujte zařízení do vlhkého, prašného extrémně horkého/chladného prostředí, prostředí se silnou elektromagnetickou radiací nebo prostředí s nestálým osvětlením.
- Ujistěte se, že se poblíž objektivu kamery nenachází reflexní povrch. Odražené světlo IR přísvitu může způsobit rozmazání obrazu.

### **Operace a denní údržba**

- Zařízení neobsahuje žádné komponenty, které by mohly být opraveny uživatelem. V případě poruchy kontaktujte servisní oddělení.
- Před zahájením údržby odpojte zařízení od napájení.
- **Varování:** Veškeré prohlídky a opravy by měl provádět pouze kvalifikovaný personál.
- Nedotýkejte se snímacího čipu ani krytu objektivu. K odstranění nahromaděného prachu použijte fén.
- K čištění používejte pouze suchý, měkký hadřík. Pokud se však na kameře nahromadilo příliš mnoho prachu, použití hadříku může způsobit zhoršení funkčnosti IR přísvitu nebo odrazy IR světla. V takovém případě použijte fén.
- Kryt objektivu je optické zařízení, proto se ho nedotýkejte a neutírejte ho. K odstranění prachu použijte fén nebo měkký kartáček, jehož štětiny neobsahují komponenty vyrobené z ropy. K odstranění mastnoty nebo otisků prstů použijte bavlněný hadřík, který neobsahuje žádné komponenty vyrobené z ropy, nebo papír namočený do neutrálního čisticího prostředku. Při čištění postupujte od středu ven. Měňte papír/hadřík podle potřeby.

## **Ochrana soukromí**

- Při instalaci kamery ve veřejném prostoru je nutné poblíž umístit výrazné a jasné upozornění na monitorování a označit monitorovaný prostor.
- Osobní údaje budou zpracovávány uživatelem produktu.

## **Odpovědnost**

● Z hlediska internetové bezpečnosti kupující používá produkt na své vlastní riziko. Společnost ELNIKA plus s.r.o. nenese odpovědnost za škody způsobené nesprávným použitím, únikem citlivých dat nebo jiným poškozením způsobeným kybernetickým útokem, hackerským útokem, virem, nebo jiným internetovým nebezpečím. Společnost ELNIKA plus s.r.o. ovšem poskytne technickou podporu v případě nutnosti.

● Zákony týkající se monitorování se liší stát od státu. Společnost ELNIKA plus s.r.o. nenese odpovědnost za škody způsobené nezákonným použitím produktu.

## **Kybernetická bezpečnost**

- Používejte silné heslo. Za silné se považuje heslo, které má alespoň 8 znaků a obsahuje malé písmeno, velké písmeno, číslici a speciální znak.
- Pravidelně měňte heslo. Doporučená maximální doba platnosti hesla je 90 dní.
- Je doporučeno změnit výchozí porty (HTTP/HTTPS port, datový port, atd) pro snížení rizika neoprávněného přístupu.
- V routeru zapněte firewall. Důležité porty (HTTP/HTTPS port, datový port, atd) by však neměly být blokovány.
- Není doporučeno připojovat zařízení k veřejné síti. Pokud se tomu nelze vyhnout, použijte hardwarový firewall.
- Není doporučeno používat SNMP verze 1 a 2.
- Pro zlepšení zabezpečení webového klienta vytvořte TLS certifikát a zapněte HTTPS.
- Zapněte filtraci IP adres. Tím zabráníte v přístupu každému, kdo není na seznamu.
- Omezte oprávnění dočasných účtů. Přiřazujte uživatelům pouze ta oprávnění, která nezbytně potřebují pro svou práci.
- Funkce UPnP automaticky provede přesměrování portů. To je sice pro uživatele pohodlné, ale zvyšuje riziko úniku citlivých dat. Pokud tato funkce není používána, měla by být vypnutá.
- Pravidelně kontrolujte logy. V nich najdete IP adresy a prováděné operace.

## **Standardy**  $\epsilon$

Tento výrobek odpovídá základním požadavkům nařízení vlády ČR a odpovídajícím evropským předpisům pro posuzování shody elektrotechnických zařízení: směrnice pro elektromagnetickou kompatibilitu (EMC) - nařízení vlády NV č. 117/2016 Sb. (evropská směrnice 2014/30/EU ) a směrnici o omezení používání některých nebezpečných látek v elektrických a elektronických zařízeních (RoHS) - nařízení vlády NV č. 481/2012 Sb. (evropská směrnice 2011/65/EU a její novela 2015/863) - v platném znění. Výrobek je označen značkou shody s evropskými předpisy CE. Je na něj vystaveno EU prohlášení o shodě.

#### **RoHS - (Restriction of use of Hazardous Substances)**

Produkt byl navržen a vyroben v souladu s direktivou RoHS 2011/65/EU a její novelou 2015/863 týkající se omezení použití některých nebezpečných látek v elektrických a elektronických zařízeních. Cílem direktivy RoHS je zakázat používání nebezpečných látek při výrobě elektrického a elektronického zařízení a tím přispět k ochraně lidského zdraví a životního prostředí. Direktiva RoHS zakazuje použití těchto látek: kadmium a jeho sloučeniny, rtuť a její sloučeniny, olovo a jeho

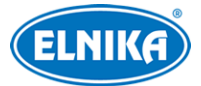

sloučeniny, šestimocný chróm a jeho sloučeniny, polybromované bifenyly (PBB), polybromované difenylethery (PBDE), benzylbutyl ftalát (BBP), Dibutyl ftalát (DBP), bis(2-ethylhexyl) ftalát (DEHP), diisobutyl ftalát (DIBP).

 $\sqrt{N}$ Vykřičník v trojúhelníku upozorňuje uživatele na operace vyžadující zvýšenou opatrnost a dodržování pokynů uvedených v návodu.

 $\bigwedge$ Symbol blesku v trojúhelníku označuje součásti, zakrývající neizolované části pod napětím, jejichž odstranění může vést k úrazu elektrickým proudem.

#### **Direktiva 2012/19/EU (WEEE)**

 $\boxtimes$  Tento symbol na výrobku nebo na jeho balení označuje, že je zakázáno výrobek likvidovat společně s komunálním odpadem. Použitý elektrický nebo elektronický výrobek jste povinni odevzdat na vyhrazeném sběrném místě k další recyklaci. Oddělený sběr a recyklace použitých elektrických a elektronických výrobků pomáhá zachovávat přírodní zdroje a zajišťuje, že bude recyklace provedena takovým způsobem, který nepoškozuje lidské zdraví a životní prostředí. Další informace o nejbližším sběrném místě, na kterém můžete odevzdat použitý elektrický nebo elektronický výrobek, vám poskytne orgán místní samosprávy, nejbližší sběrná služba nebo prodejce, u kterého jste výrobek zakoupili.

#### **Direktiva 94/62/EC**

### 諭

Tato direktiva se zabývá obaly a obalovými materiály. Veškeré obaly produktu je nutné umístit do příslušných nádob na tříděný odpad, neměly by být likvidovány společně s komunálním odpadem.

#### **Direktiva EC1907/2006 (REACH)**

Direktiva REACH se zabývá registrací, posuzováním, autorizací a omezením použití chemických látek za účelem ochrany lidského zdraví a životního prostředí. Produkt splňuje požadavky kladené direktivou REACH.

## **1 Úvod**

#### **Vlastnosti**

- Rozlišení 2MP (1920x1080)
- Široký zorný úhel pro monitorování prostoru před dveřmi
- Podporuje řízení přístupu
- Podporuje potlačení hluku a ozvěn
- Vizuální interkom: komunikace mezi kamerovou jednotkou a mobilní aplikací
- Podporuje otevření dveří kartou nebo mobilní aplikací
- Podporuje bílý LED přísvit a infračervený přísvit

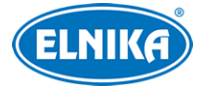

- Podporuje sabotážní kontakt (tamper) a dveřní kontakt
- Podporuje 2.4 GHz WiFi
- Slot pro mikro SD kartu až do kapacity 256 GB
- Podporuje detekci výjimek, detekci tváře, zachycení tváře, detekci osob, atd.

## **2 Síťové připojení**

## **2.1 Mobilní aplikace**

- 1) Ve Vašem chytrém telefonu zapněte WiFi. Poté oskenujte QR kód v přiložené příručce Quick Start nebo vyhledejte a stáhněte aplikaci **Superlive Plus**.
- 2) Spusťte Superlive Plus a otevřete **Seznam serverů (Server List)**.
- 3) Zapněte kamerovou jednotku. Pak v Seznamu serverů klikněte na **Přidat zařízení (Add Device)**. Oskenujte QR kód na zadní části kamerové jednotky pro rychlé přidání a klikněte na **Přidat (Add)**. V okamžiku, kdy zvonek zmodrá zaškrtněte **Potvrzuji, že indikátor svítí modře (Confirm that the indicatoír light is solid blue)** a klikněte na **Další krok (Next Step)**.
- 4) Zadejte heslo k WiFi a klikněte na **Další krok (Next Step)**. Pro připojení k Wifi klikněte na **Připojit (Join)**.

#### **Poznámky:**

- 1. Při nastavování WiFi přes aplikaci:
	- a) **nepřipojujte** kamerovou jednotku k síti Ethernetovým kabelem.
	- b) mobilní telefon musí být připojen k Wifi.
	- c) kamerová jednotka musí být v dosahu telefonu. **Nepřesouvejte** telefon příliš daleko od kamerové jednotky.
- 2. Po nastavení WiFi se lze ke kamerové jednotce připojit pomocí WiFi nebo mobilní aplikace. V případě vzdáleného připojení musí být kamerová jednotka spojena s routerem/AP, který má přístup k internetu.

## **2.2 Drátové připojení**

Kamerová jednotka podporuje prohlížeče Internet Explorer (vyžadován ovládací prvek ActiveX), Firefox, Edge, Google Chrome a Safari. Je doporučeno používat nejnovější verzi prohlížeče. Menu se může lišit podle toho, jestli je v prohlížeči nainstalován ovládací prvek Free Live View. Prohlížeč s ovládacím prvkem podporuje více funkcí. Níže uvádíme připojení přes webový prohlížeč Internet Explorer jako příklad.

### **2.2.1 Přístup přes IP-Tool**

- 1) Ujistěte se, že kamerová jednotka i PC se nachází ve stejné lokální síti a v PC je nainstalován program IP-Tool.
- 2) Spusťte IP-Tool. Pokud je v síti příliš mnoho zařízení, najděte kamerovou jednotku pomocí MAC adresy.
- 3) Dvojklikem na IP adresu se kamerové jednotce připojíte přes webový prohlížeč. Po přečtení prohlášení o ochraně soukromí zaškrtněte **Již jsem přečetl/a (Already Read)** a zadejte heslo pro aktivaci zařízení. Pokud zaškrtnete **Aktivovat Onvif uživatele (Activate Onvif** user), ke kamerové jednotce se budete moci připojit přes platformu třetí strany pomocí protokolu ONVIF.
- 4) Podle instrukcí nainstalujte ovládací prvek ActiveX a aktualizujte stránku.
- 5) Zadejte Uživatelské jméno (User Name; výchozí jméno je **admin**) a Heslo (Password). Zvolte Typ Streamu a klikněte na **Přihlásit (Login)**. Při prvním přihlášení je nutné nastavit bezpečnostní otázky pro resetování hesla uživatele **admin**. Pokud později zapomenete heslo, klikněte na **Zapomenuté heslo (Forget Password)** a zadejte odpovědi na zobrazené otázky.

Po provedení těchto kroků můžete přidat kamerovou jednotku do mobilní aplikace.

- 1) Oskenujte QR kód v přiložené příručce Quick Start nebo vyhledejte a stáhněte aplikaci **Superlive Plus**.
- 2) Spusťte Superlive Plus a otevřete **Seznam serverů (Server List)**.
- 3) Klikněte na **Přidat zařízení (Add Device)** a oskenujte QR kód (klikněte na **Nastavení (Config) > Základní informace (Basic Information)** pro zobrazení QR kódu).

### **2.2.2 Připojení přes WiFi**

- 1) Připojte kamerovou jednotku k bezdrátovému routeru/AP síťovým kabelem.
- 2) Připojte PC k WiFi. V PC poté spusťte IP-Tool a najděte kamerovou jednotku pomocí MAC adresy. Dvojklikem na adresu kamerové jednotky se k ní připojíte. Zadejte přihlašovací údaje pro přihlášení (viz kapitola 2.2.1).
- 3) Klikněte na **Nastavení (Config) > Síť (Network) > WiFi**. Zde zapněte WiFi, zvolte router, zadejte heslo a zvolte typ šifrování. Pokud chcete použít dynamickou IP adresu, zaškrtněte **Získat IP adresu automaticky (Obtain an IP address automatically)**. Pokud chcete použít statickou IP adresu, zaškrtněte **Použít následující IP adresu (Use the following IP address)** a ručně zadejte IP adresu a ostatní síťové parametry. Nakonec klikněte na **Uložit (Save)**.
- 4) Odpojte síťový kabel.
- 5) Spusťte IP-Tool. Pokud je v síti příliš mnoho zařízení, najděte kamerovou jednotku pomocí MAC adresy. Dvojklikem na tuto adresu se ke kamerové jednotce připojíte.

Po úspěšném připojení můžete přidat kamerovou jednotku do mobilní aplikace (viz výše).

#### **2.2.3 WAN**

- 1) Ujistěte se, že kamerová jednotka je připojena k lokální síti. V menu klikněte na **Nastavení (Config) > Síť (Network) > Port** a nastavte porty.
- 2) Klikněte na **Nastavení (Config) > Síť (Network) > TCP/IP** a nastavte IP adresu.
- 3) V routeru nastavte přesměrování HTTP/HTTPS portu a datového portu na lokální IP adresu kamery (viz manuál routeru).

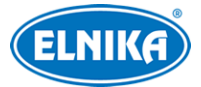

4) Do webového prohlížeče zadejte WAN IP adresu kamery (IP adresu routeru) a HTTP port (například 192.168.1.201:81).

## **3 Nastavení přes aplikaci**

## **3.1 Živé video v aplikaci**

Po přidání zařízení do aplikace klikněte na trojúhelník v seznamu zařízení pro zobrazení živého náhledu. Klikněte na okno pro zobrazení funkčních tlačítek (viz níže).

- ➢ **Oko:** změna rozlišení
- ➢ **Dvě šipky:** na celou obrazovku
- ➢ **Fotoaparát:** momentka
- ➢ **Filmová kamera:** záznam

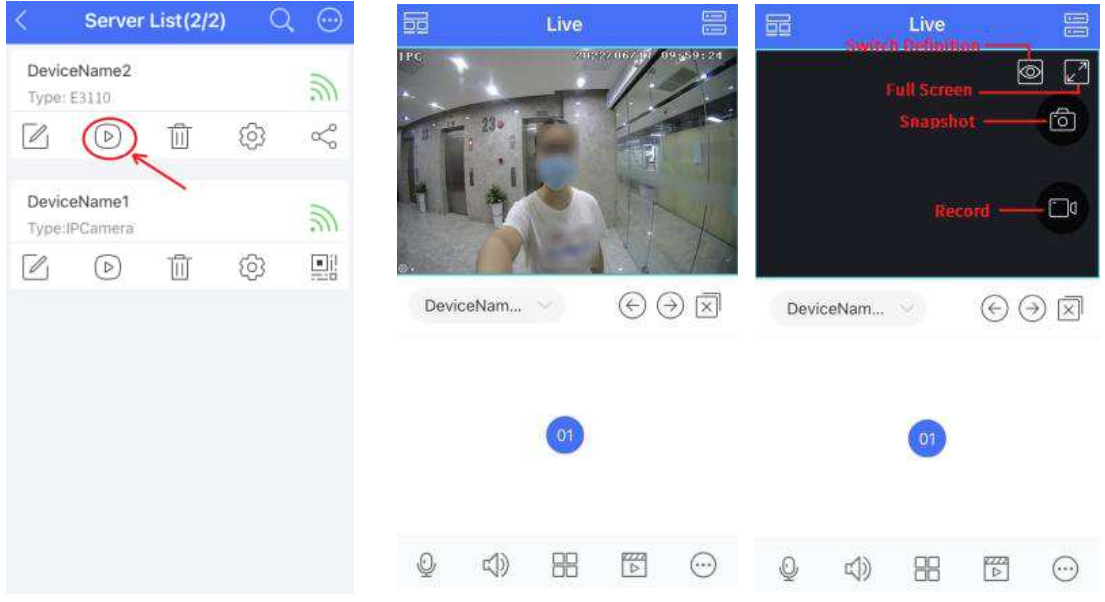

**Poznámka:** Zařízení lze přidat do aplikace přímo oskenováním jeho QR kódu, nebo můžete nejprve zařízení připojit k síti a teprve potom oskenovat QR kód.

## **3.2 Přijetí/odmítnutí volání a otevření dveří v aplikaci**

Pokud obdržíte volání, záleží na tom, jestli je aplikace spuštěna.

#### **Aplikace je spuštěna**

- 1. Objeví se okno volání.
- 2. Pro příjem volání klikněte na zelené sluchátko.
- 3. Pro odmítnutí volání klikněte na červené sluchátko.
- 4. Pro otevření dveří klikněte na modré dveře.

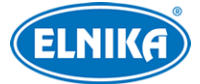

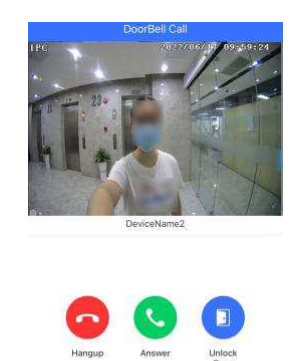

#### **Aplikace není spuštěna**

- 1. Na displeji telefonu se objeví upozornění. Po kliknutí na toto upozornění se otevře okno volání.
- 2. Pro příjem volání klikněte na zelené sluchátko.
- 3. Pro odmítnutí volání klikněte na červené sluchátko.
- 4. Pro otevření dveří klikněte na modré dveře.

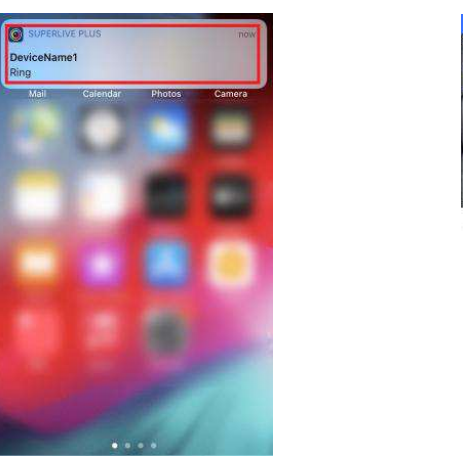

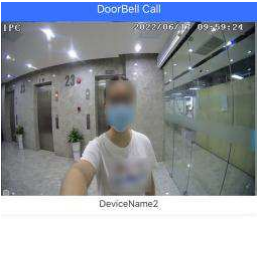

**Poznámka:** V aplikaci musí být zapnutá upozornění (notifikace), aby bylo možné použít druhou metodu.

## **3.3 Vzdálené přehrávání přes aplikaci**

Pomocí aplikace lze vzdáleně přehrávat záznamy na SD kartě. Zvolte kamerovou jednotku a klikněte na filmovou klapku na spodní liště pro přehrání videa. Kliknutím na časovou osu můžete určit čas přehrávání. Pro detailní nastavení data a času klikněte na kalendář na spodní liště.

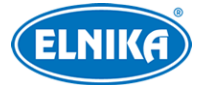

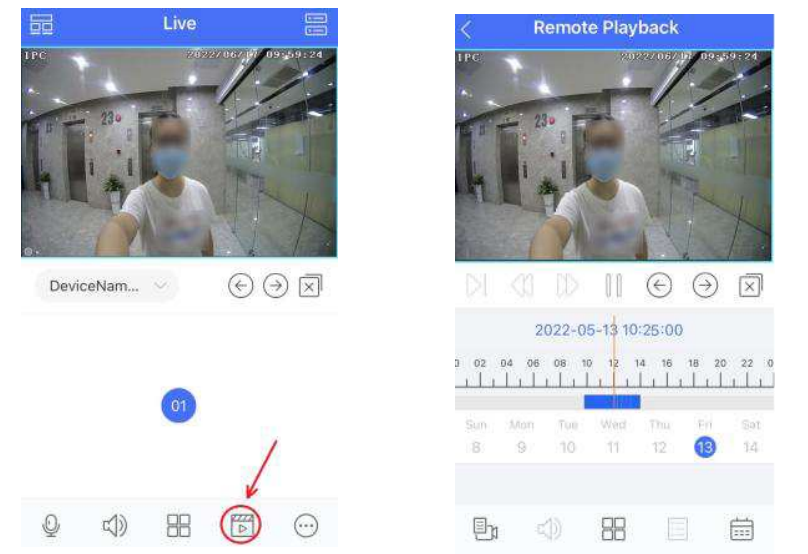

## **3.4 Vypnutí Push upozornění přes aplikaci**

Pokud nechcete dostávat notifikace, můžete je v aplikaci vypnout. Klikněte na **Hlavní menu (Main Menu) > Nastavení Push (Push Setting)**. Zde můžete zapnout a vypnout notifikace podle potřeby. Pokud vypnete položku **Message Subscription**, nebudete dostávat notifikace chytrých alarmů.

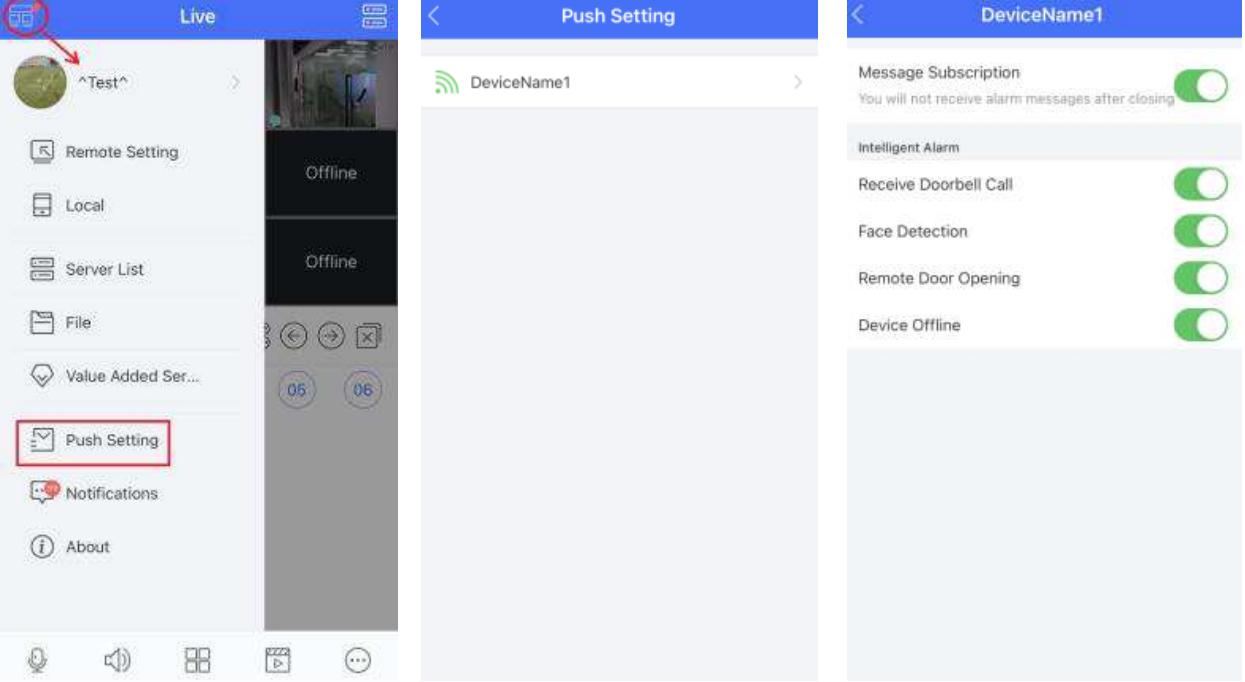

#### **Vysvětlivky:**

- ➢ Message Subscription: alarmové notifikace
- ➢ Receive Doorbell Call: volání od kamerové jednotky
- ➢ Face Detection: detekce tváře
- ➢ Remote Door Opening: vzdálené otevření dveří
- ➢ Device Offline: zařízení offline

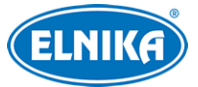

## **3.5 Nastavení zařízení přes aplikaci**

V Seznamu serverů (Server List) klikněte na ozubené kolo. Zde si můžete ověřit Základní informace (Basic Info), soubory na SD kartě (SD memory card) a informace o WiFi (WiFi network). Také zde můžete vypnout sabotážní (tamper) alarm.

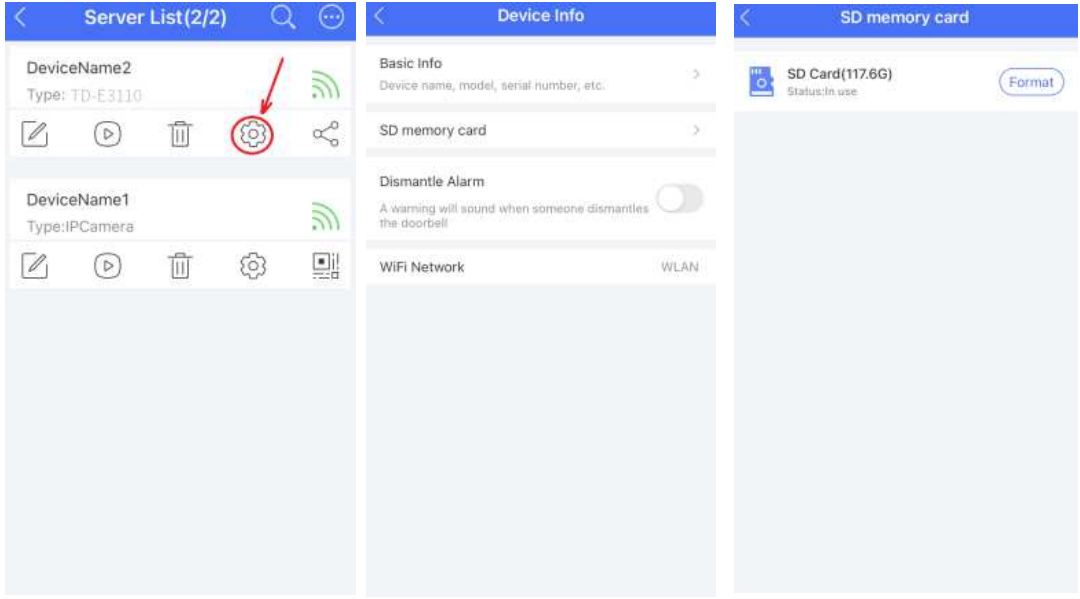

**Poznámka:** Pokud byla SD karta použita v jiném zařízení, před použitím je nutné ji zformátovat.

## **3.6 Ukončení spárování**

V Seznamu serverů (Server List) klikněte na popelnici pro odebrání z aplikace. Ukončení spárování lze také provést přes webového klienta (Nastavení/Config > Systém > Základní informace/Basic Information).

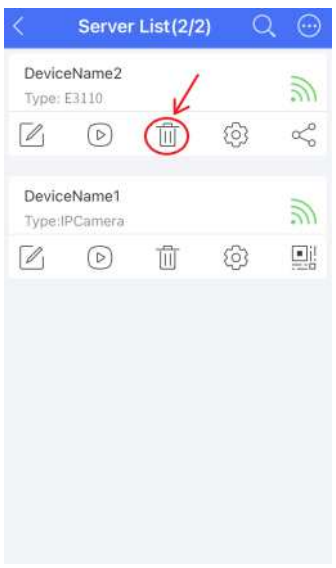

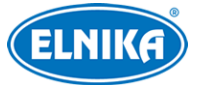

## **4 Živé video přes web**

Po přihlášení se zobrazí živé video.

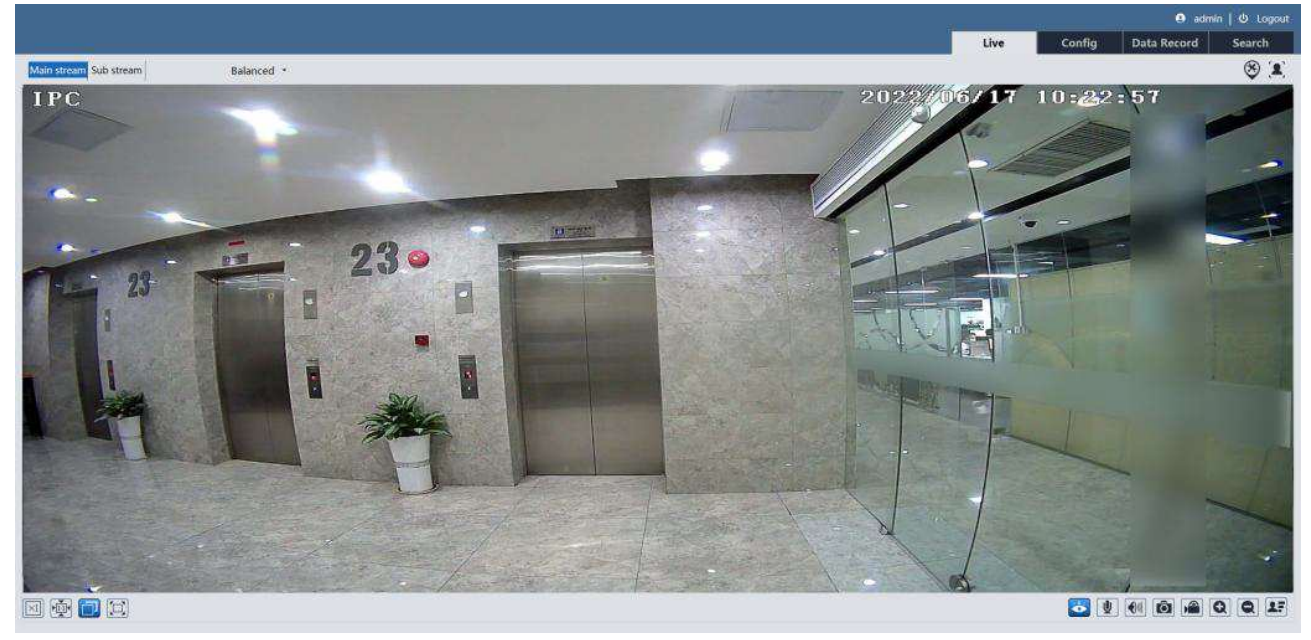

#### **Popis ikon**

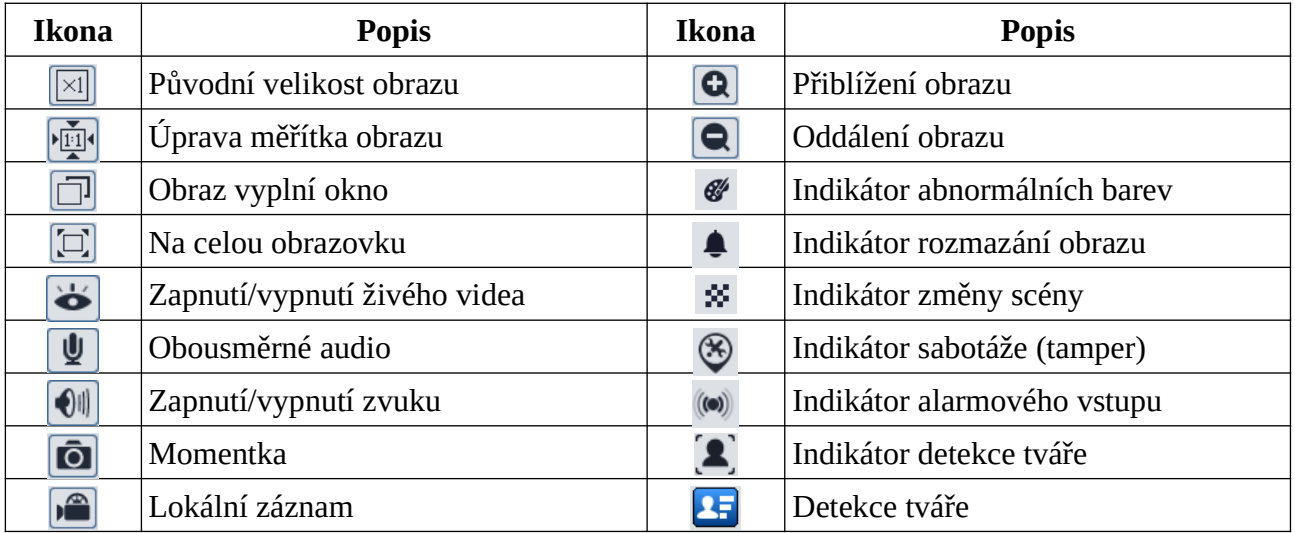

#### **Poznámky:**

- Indikátor chytrého alarmu bude blikat pouze v případě, že kamera danou funkci podporuje a tato funkce je zapnutá.
- Pokud ve webovém prohlížeči není instalován ovládací prvek Free Live View, lokální záznam není podporován a nelze změnit režim živého náhledu (Reálný čas/Real-time, Vyvážený/Balanced, Plynulý/Fluent).

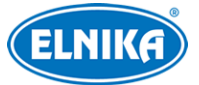

#### **Detekce tváře**

Po nastavení detekce tváře klikněte na **1 pro zobrazení zachycených tváří.** 

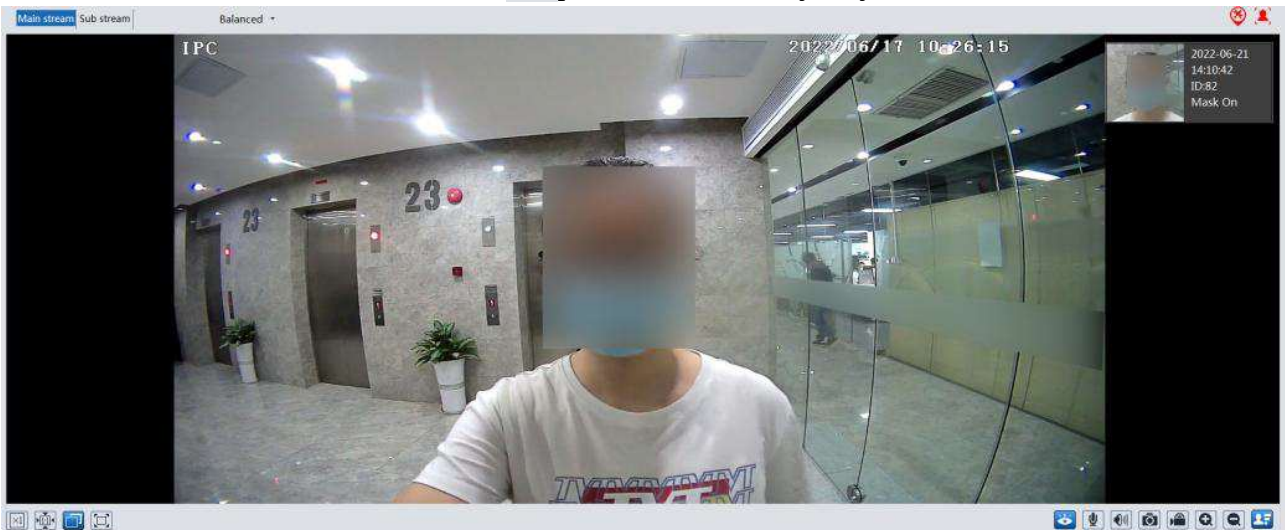

因例同时

Klikněte na tvář na pravém panelu pro zobrazení detailu.

## **5 Nastavení přes web**

Ve webovém klientovi klikněte na **Nastavení (Config)**.

**Poznámka:** Po každé změně parametru klikněte na **Uložit (Save)** pro uložení nového nastavení.

### **5.1 Detekce tváře**

Tato funkce spustí alarm, pokud kamera detekuje tvář.

- 1. Klikněte na **Nastavení (Config) > Detekce tváře (Face Detection) > Nastavení detekce (Detection Config)**.
- 2. Zaškrtněte **Povolit (Enable)**.
- 3. Nastavte Dobu trvání alarmu (Alarm Holding Time) a alarmové akce podle potřeby.
	- → Spustit momentku na SD kartu (Trigger SD Card Snapshot): při alarmu svstém pořídí momentku a uloží ji na SD kartu
	- **→ Spustit záznam na SD kartu (Trigger SD Card Recording):** při alarmu systém pořídí záznam a uloží ho na SD kartu
	- **→ Spustit email (Trigger Email):** při alarmu systém zašle upozornění na přednastavený email; pokud je také zaškrtnuta volba **Připojit obrázek (Attach Picture)**, k emailu bude přiložena momentka
	- ➔ **Spustit FTP (Trigger FTP):** při alarmu systém zašle upozornění na přednastavený FTP server; pokud je také zaškrtnuta volba **Připojit obrázek (Attach Picture)**, k upozornění bude přiložena momentka
- 4. Klikněte na záložku **Oblast (Area)**. Zde klikněte na **Nakreslit oblast (Draw Area)**. Přetaženém stran obdélníku můžete změnit jeho velikost. Přetažením rohů obdélníku můžete změnit jeho pozici. Klikněte na **Zastavit kreslení (Stop Draw)** pro dokončení. Pro smazání

oblasti klikněte na **Smazat (Clear)**. Pak nastavte minimální a maximální velikost tváře (v procentech celkové plochy obrazu).

- 5. Klikněte na záložku **Rozšířené (Advanced)**.
	- **→ Perioda duplikace (Deduplication Period):** po tuto dobu budou ignorovány detekce stejné tváře
	- **→ Počet momentek (Snapshot Number):** Pokud je například Počet momentek nastaven na 3 a Perioda duplikace na 5 sekund, systém pořídí momentku každých 5 sekund a pořídí nejvýše 3 momentky. Pokud by byl počet momentek vypnutý, kamera by pořizovala momentku každých 5 sekund, dokud by cíl nezmizel z oblasti detekce.
- 6. Klikněte na záložku **Plánovač (Schedule)** a nastavte časový plán detekce (viz Plánovač).

## **5.2 Správa lidí**

Klikněte na **Nastavení (Config) > Správa lidí (People Management)**.

#### **Přidávání lidí po jednom**

Klikněte na  $\mathcal{P}_+$ , zadejte potřebné údaje a klikněte na **Vstup (Entry)**.

**Osobní údaje:** Identifikační číslo (ID NO), Typ seznamu (List Type; lze zvolit Povolený seznam/Allow List, Návštěvník/Visitor, Blokovaný seznam/Block List), Jméno (Name), Pohlaví (Gender; lze zvolit Muž/Male, nebo Žena/Female), Věk (Age), Telefon (Tel), Číslo karty (Card NO), Režim odemčení (Unlocking Mode).

**Poznámka:** Pokud při přidávání uživatele přiložíte kartu ke čtečce, číslo karty se vyplní automaticky.

#### **Hromadné přidávání lidí**

Klikněte na  $\approx$  a zadejte potřebné informace podle zobrazených pravidel. Klikněte na **Procházet (Browse)**, vyberte složku a klikněte na **Start**. Po přidání lidí je můžete vyhledávat podle jména, pohlaví, ID, atd. Klikněte na **Změnit (Modify)** pro úpravu osobních údajů. Klikněte na **Smazat (Delete)** pro smazání osoby.

**Poznámka:** Databáze nepodporuje snímky tváří.

## **5.3 Řízení přístupu**

Klikněte na **Nastavení (Config) > Řízení přístupu (Access Control) > Systémové nastavení řízení přístupu (Access Control System Settings)**. U položky Zvolit hlas (Select Voice) můžete zvolit jazyk hlasových upozornění. také můžete nastavit Hlasitost (Volume).

#### **Vlastní hlasové upozornění**

Pokud se Vám nezamlouvají výchozí hlasová upozornění, můžete nahrát své vlastní. Klikněte na záložku **Vlastní hlas (Custom Voice)**. Zvolte upozornění, které chcete nahradit, klikněte na

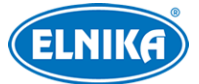

**Procházet (Browse)** a vyberte audio soubor. Potom klikněte na **Nahrát (Upload)**. Soubor můžete podle potřeby přejmenovat. Pro přehrání přidaného souboru ho najděte v seznamu audia (Audio List) a klikněte na **Poslechnout (Listen)**.

**Poznámka:** Soubor musí mít formát WAV, vzorkování 8000 Hz, musí být 16-bitový a monofonní. Jeho velikost nesmí přesáhnout 300 kB.

## **5.4 Dveřní zámek**

Klikněte na **Nastavení (Config) > Řízení přístupu (Access Control) > Dveřní zámek (Door Lock)**.

- ➢ **Skupina odemčení (Unlocking Group):** Povolený seznam (Allow List), Návštěvník (včetně Povoleného seznamu) (Visitor (including Allow List), Cizinec (včetně Návštěvníka a Povoleného seznamu) (Stranger (including Visitor and Allow List)
- ➢ **Prodleva odemčení (Unlocking Delay Time):** po této době se odemknou dveře; pokud je například metoda otevření Karta a prodleva je nastavena na 2 sekundy, dveře se odemknou 2 sekundy po přiložení karty ke čtečce
- ➢ **Trvání odemčení (Unlocking Duration):** po uplynutí této doby se dveře automaticky zamknou
- ➢ **Typ zámku (Lock Type):** lze zvolit Auto, NO (spínací kontakt), nebo NC (rozpínací kontakt); pokud zvolíte Auto, systém otevře dveře podle předdefinovaných podmínek

## **5.5 Dveřní kontakt**

Klikněte na **Nastavení (Config) > Řízení přístupu (Access Control) > Dveřní kontakt (Door Contact)**. Zaškrtněte **Povolit (Enable)**, zvolte Typ dveřního kontaktu (Door Contact Input Type; lze zvolit NO - spínací kontakt, nebo NC - rozpínací kontakt) a zadejte Prodlevu odemčení (Unlocking Delay Time). Pokud jsou dveře otevřené déle, spustí se alarm. Lze nastavit 0-999. Pokud zvolíte 0, alarm se spustí okamžitě po otevření dveří. Poté podle potřeby zaškrtněte alarmové akce (viz Detekce tváře).

**Spustit audio alarm (Trigger Audio Alarm):** při alarmu systém přehraje hlasové upozornění

## **5.6 Rozhraní Wiegand**

Klikněte na **Nastavení (Config) > Řízení přístupu (Access Control)** > **Nastavení Wiegand (Wiegand Settings)**.

- ➢ **Nastavení Wiegand (Wiegand Config):** lze zvolit Vstup Wiegand (Wiegand Input), Výstup Wiegand (Wiegand Output), nebo Vypnuto (Off). U čtečky karet zvolte vstup, u přístupového kontroleru zvolte výstup.
- ➢ **Režim Wiegand (Wiegand Mode):** lze zvolit 26bit(8), 26bit(10), 34bit, 37bit, 42bit, 46bit, 585bit, nebo 66bit.

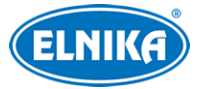

## **5.7 Sabotážní alarm (tamper)**

Klikněte na **Nastavení (Config) > Řízení přístupu (Access Control) > Nastavení alarmu manipulace (Tampering Alarm Settings)**. Zde zaškrtněte **Povolit (Enable)** a nastavte Dobu trvání alarmu (Alarm Holding Time). Potom nastavte alarmové akce podle potřeby (viz Detekce tváře).

**Spustit audio alarm (Trigger Audio Alarm):** při alarmu systém přehraje hlasové upozornění

### **5.8 Zvonek**

Pokud je kamerová jednotka spárována se zvonkem, je možné nastavit parametry zvonku. Klikněte na **Nastavení (Config) > Nastavení vyzváněcího zařízení (Ring Device Configuration)**. Zde můžete nastavit Hlasitost (Volume) a Zvolit zvuk (Select Sound).

**DND režim (DND Mode):** režim Nerušit - vyzvánění je vypnuté

### **5.9 Interkom**

### **5.9.1 Nastavení dveřní stanice**

Klikněte na **Nastavení (Config) > Interkom (Intercom)**. Zde zvolte Typ zařízení (Device Type: lze zvolit Hlavní dveřní stanice (Main Door Station), nebo Vedlejší dveřní stanice (Sub Door Station). pak zadejte další parametry podle potřeby, například Sektor, Číslo budovy (Building No), Číslo jednotky (Unit No), Číslo patra (Floor No), Číslo dveřní stanice (Door Station No) nebo Číslo komunity (Community No).

#### **Poznámky:**

- 1. Číslo hlavní dveřní stanice je 0, čísla vedlejších stanic jsou 1 až 99. Dvě stanice nemohou mít stejné číslo.
- 2. U každé jednotky by měla být instalována hlavní dveřní stanice. Hlavní dveřní stanice podporuje připojení až 8 vedlejších dveřních stanic.
- 3. Číslo sektoru, číslo budovy, číslo jednotky a číslo komunity vedlejší dveřní stanice se musí shodovat s propojenou hlavní dveřní stanicí.

### **5.9.2 Volání platformě**

Stiskněte tlačítko volání pro zavolání platformě. Funkci je nutné nejprve zapnout. Klikněte na **Nastavení (Config) > Interkom (Intercom)**. Zde zaškrtněte **Stiskněte tlačítko pro volání platformě (Press button to call platform)** a klikněte na **Uložit (Save)**.

**Poznámka:** Dveřní stanici je nutné nejprve přidat do platformy.

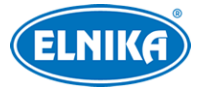

### **5.9.3 Volání rezidentovi**

Stiskněte tlačítko volání pro zavolání rezidentovi. Funkci je nutné nejprve zapnout. Klikněte na **Nastavení (Config) > Interkom (Intercom)**. Zde zaškrtněte **Stiskněte tlačítko pro volání vnitřní stanici (Press button to call indoor station)**, zadejte číslo stanice a klikněte na **Uložit (Save)**.

**Poznámka:** Vnitřní stanici je nutné nejprve přidat do dveřní stanice (viz příloha 1).

### **5.10 Systémové nastavení**

### **5.10.1 Základní informace**

Klikněte na **Nastavení (Config) > Systém (System) > Základní informace (Basic Information)**. Zde si můžete ověřit Jméno zařízení (Device Name), Model produktu (Product Model), Verzi softwaru (Software Version), MAC adresu, atd. Také lze zrušit spárování zařízení s mobilní aplikací kliknutím na **Uvolnit (Unbind)**.

#### **5.10.2 Datum a čas**

Klikněte na **Nastavení (Config) > Systém (System) > Datum a čas (Date and Time)**. Zde zvolte Časové pásmo (Time Zone) a zaškrtněte DST (letní čas). Lze nastavit ruční nebo automatický letní čas.

**Poznámka:** PC a zařízení se musí nacházet ve stejném časovém pásmu. Je doporučeno upravit časové pásmo zařízení podle PC. Pokud je časové pásmo PC změněno, je nutné restartovat webového klienta.

Pro nastavení synchronizace času klikněte na záložku **Datum a čas (Date and Time)**. Zde máte na výběr 3 možnosti.

- **Synchronizovat s NTP serverem (Synchronize with NTP server):** zadejte adresu serveru a periodu aktualizace
- **Synchronizovat s časem počítače (Synchronize with computer time)**
- **Nastavit ručně (Set manually):** zvolte Formát času (Time Format) a zadejte čas

#### **5.10.3 Lokální nastavení**

Klikněte na **Nastavení (Config) > Systém (System) > Lokální nastavení (Local Config)**. Klikněte na **Procházet (Browse)** pro nastavení Cesty k momentkám (Picture Path) a Cesty k záznamům (Record Path).

**Nastavení audia videa (Video audio setting):** zvolte **Otevřít (Open)** pro zapnutí záznamu zvuku **Ukázat datový tok (Show Bitrate):** zvolte **Otevřít (Open)** pro zapnutí zobrazování datového toku při přehrávání záznamu

**Lokální chytré úložiště momentek (Local Smart Snapshot Storage):** zvolte **Otevřít (Open)** pro zapnutí ukládání momentek do PC

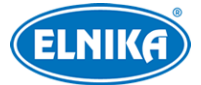

**Poznámka:** Pokud používáte webový prohlížeč bez ovládacího prvku Free Live View, lze zapnout pouze zobrazení datového toku.

### **5.10.4 Úložiště**

Klikněte na **Nastavení (Config) > Systém (System) > Úložiště (Storage)**. Zde si můžete ověřit Celkové místo pro momentky (Total picture capacity), Zbývající místo pro momentky (Picture remaining space), Celkové místo pro záznamy (Total recording capacity), Zbývající místo pro záznamy (Record remaining space) a Stav SD karty (State).

#### **Správa SD karty**

**Formátovat (Format):** zformátování SD karty; při formátování budou smazána veškerá data na kartě

**Vysunout (Eject):** ukončení zápisu na SD kartu, aby ji bylo možné bezpečně vyjmout **Kvóta momentek (Snapshot Quota):** místo vyhrazené pro momentky **Kvóta videa (Video Quota):** místo vyhrazené pro záznamy

#### **Nastavení záznamu**

- 1. Klikněte na záložku **Záznam (Record)**.
- 2. Zvolte záznamový stream, dobu záznamu před alarmovou událostí (Pre Record Time) a podle potřeby zapněte recyklací záznamů při zaplnění úložiště (Cycle Write).
- 3. Zaškrtněte **Povolit plánovaný záznam (Enable Schedule Record)** a nastavte časový plán (viz níže).

#### **Týdenní plán (Week Schedule)**

Plánovač je rozdělen na 7 řádků (dnů v týdnu; první je neděle). Každý řádek je dále rozdělen na 24 dílků (hodin). Zvolte **Přidat (Add)** a tažením myši po řádku označte časový úsek podle potřeby. pro smazání zvolte **Smazat (Erase)** a tažením myši po řádku zvolte časový úsek podle potřeby. Po kliknutí na **Ruční vstup (Manual Input)** můžete zadat časový úsek ručně, s přesností na minuty.

#### **Sváteční plán (Holiday Schedule)**

Můžete také nastavit plán pro určitý den. Zadejte datum, tažením myši po řádku označte časový úsek podle potřeby a klikněte na +. Pro smazání plánu hop označte a klikněte na -.

**Poznámka:** Sváteční plán má přednost před týdenním. Pokud tedy pro určitý den existuje zároveň týdenní i sváteční plán, týdenní plán bude ignorován.

#### **Nastavení momentek**

Klikněte na záložku **Momentka (Snapshot)**. Zde můžete nastavit Formát obrázku (Image Format), Rozlišení (Resolution) a Kvalitu obrazu (Image Quality). Také lze nastavit maximální počet momentek v sérii (Snapshot Quantity) a Interval mezi momentkami (Snapshot Interval).

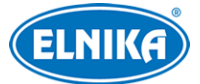

**Poznámka:** Pokud je doba trvání alarmu kratší než doba potřebná pro pořízení celé série, výsledný počet momentek bude menší než zadaná hodnota.

**Automatické momentky:** Zaškrtněte **Povolit časování momentek (Enable Timing Snapshot)** a nastavte interval a časový plán (viz výše).

## **5.11 Nastavení obrazu**

### **5.1.11 Nastavení zobrazení**

Klikněte na **Nastavení (Config) > Image (Obraz) > Zobrazení (Display)**. Zde můžete nastavit Obecný režim (Common), Denní režim (Day) a Noční režim (Night).

- **Jas (Brightness):** úroveň jasu obrazu
- **Kontrast (Contrast):** barevný rozdíl mezi nejtmavším a nejsvětlejším místem obrazu
- **Odstín (Hue):** podíl barevných složek v obraze
- **Sytost (Saturation):** míra čistoty barev; čím je tento parametr vyšší, tím je obraz jasnější
- **WDR:** tato funkce zlepšuje kvalitu obrazu, pokud se v něm zároveň vyskytují velmi světlá i velmi tmavá místa; zapnutí WDR přeruší záznam na několik sekund
- **Ostrost (Sharpness):** rozlišení plochy obrazu a míra ostrosti krajů obrazu
- **Redukce šumu (Noise Reduction):** redukce šumu (zrnění) v obraze; zvýšení této hodnoty posílí funkci, ale také sníží celkové rozlišení obrazu
- **Odmlžení (Defog):** zapnutí této funkce a nastavení adekvátní hodnoty je důležité za mlhy, kouře, smogu, hustého deště, atd
- **Kompenzace protisvětla (Backlight Compensation/BLC)**
	- ➢ **Vypnuto (Off):** funkce je vypnutá (výchozí nastavení)
	- ➢ **HLC:** tato funkce sníží celkový jas obrazu zamaskováním přesvětleného místa a redukcí korony
	- ➢ **BLC:** tato funkce upraví expozici scény tak, aby objekty v nejtmavším místě obrazu byly jasně viditelné
- **Antiflicker:** nestálé světelné podmínky (například osvětlení výbojkou)
	- ➢ **Vypnuto (Off):** funkce je vypnutá (doporučeno pro venkovní instalace)
	- ➢ **50Hz:** omezuje blikání při frekvenci 50 Hz
	- ➢ **60Hz:** omezuje blikání při frekvenci 60 Hz
- **Vyvážení bílé (White Balance):** tato funkce automaticky upraví teplotu barev podle prostředí
- **Režim expozice (Exposure Mode):** lze zvolit Auto, nebo Ruční (Manual); pokud zvolíte Ruční, můžete nastavit rychlost digitální závěrky
- **Režim zisku (Gain Mode):** lze zvolit Auto, nebo Ruční (Manual); pokud zvolíte Ruční, můžete nastavit zesílení signálu; čím je tento parametr vyšší, tím je obraz jasnější
- **Frekvence (Frequency):** lze nastavit 50 Hz, nebo 60 Hz
- **Infračervený režim (Infra-red Mode):** lze zvolit Auto, Zapnuto (On), Vypnuto (Off)

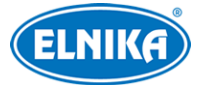

**Poznámka:** U některých položek se po změně nastavení zařízení restartuje. Tato položka se neobnoví do výchozího nastavení po kliknutí na **Výchozí (Default)**.

#### **Správa profilů**

Klikněte na záložku **Správa profilů (Profile Management)**. Zde můžete nastavit časový plán pro běžný režim (Common), Denní režim (Day), Noční režim (Night) a automatické přepínání mezi denním a nočním režimem. Zvolte **Časování (Timing)** a pomocí posuvníků nastavte hranice mezi denním a noční režimem. Modrá indikuje denní režim, šedá indikuje noční režim.

### **5.11.2 Nastavení video a audio streamu**

Klikněte na **Nastavení (Config) > Image (Obraz) > Video/Audio**.

#### **Obraz**

Klikněte na záložku **Video**.

- **Rozlišení (Resolution):** velikost obrazu
- **Snímkování (Frame Rate):** počet snímků za sekundu; čím je tento parametr vyšší, tím je video plynulejší
- **Typ datového toku (Bitrate Type):** lze zvolit CBR (konstantní datový tok), nebo VBR (proměnný datový tok)
- **Datový tok (Bitrate):** tento parametr lze nastavit, pokud je typ datového toku nastaven na CBR
- **Kvalita videa (Video Quality):** tento parametr lez nastavit, pokud je typ datového toku nastaven na VBR; čím vyšší je kvalita, tím vyšší bude datový tok
- **Interval mezi snímky (I Frame Interval):** interval mezi skupinou snímků; pokud před kamerou není příliš mnoho pohybu, nastavení tohoto parametru nad snímkování sníží datový tok; pokud je však před kamerou hodně pohybu, nastavení příliš vysoké hodnoty může způsobit přeskakování snímků
- **Komprese videa (Video Compression):** Lze zvolit MJPEG, H264+, H264, H265+, H265. Kompresi MJPEG nelze zvolit u hlavního streamu (Main Stream). Pokud zvolíte kompresi H.265, ujistěte se, že klientský systém dokáže signál dekódovat. V porovnání s H264 má komprese H265 nižší datový tok za stejných podmínek.
- **Profil (Profile):** profil H264; lze zvolit Základní (Baseline), Hlavní (Main), nebo Vysoký (High)
- **Zaslat momentku (Send Snapshot):** stream pro zasílání momentek
- **Rozdělení částí kódování videa (Video encode slice split):** tato funkce zajistí plynulé video i na méně výkonném PC
- **Vodoznak (Watermark):** zaškrtnete **Vodoznak (Watermark)** a vyplňte **Obsah vodoznaku (Watermark Content)**.

#### **Zvuk**

Klikněte na záložku **Audio**.

● **Povolit (Enable):** zapnutí zvuku

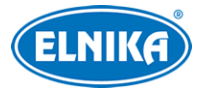

- **Kódování audia (Audio Encoding):** lze zvolit G711A, nebo G711 U
- **Typ audia (Audio Type):** lze zvolit MIC (vestavěný mikrofon), nebo LIN (audio vstup)

### **5.11.3 OSD**

Klikněte na **Nastavení (Config) > Image (Obraz) > OSD**. Pro zobrazení času zaškrtněte **Ukázat časové razítko (Show Timestamp)**. Pro zobrazení jména zařízení zaškrtněte **Ukázat jméno zařízení (Show Device Name)**. Také můžete nastavit Formát data (Date Format) a zadat Jméno zařízení (Device Name). Pro zobrazení uživatelem definovaného textu zaškrtněte **OSD obsah (OSD Content)** a vyplňte textové pole.

### **5.11.4 Bílé světlo**

Klikněte na **Nastavení (Config) > Image (Obraz) > Ovládání bílého světla (White Light Control)**.

**Režim bílého světla (White Light Mode):** lze zvolit Vypnuto (Off), Ruční (Manual), nebo Auto

- ➢ Ruční: Bílé světlo bude trvale zapnuté. Můžete také nastavit sílu světla podle potřeby.
- ➢ Auto: Bílé světlo se zapne při detekci tváře za nízké úrovně osvětlení. Doba trvání by měla být nastavena s ohledem na úsporu energie.

## **5.12 Alarmy**

### **5.12.1 Video výjimka**

Tato funkce detekuje změny v obraze způsobené vnějšími vlivy. Klikněte na **Nastavení (Config) > Alarm > Video výjimka (Video Exception)**.

- 1. Zaškrtněte typ detekce podle potřeby.
	- ➢ **Detekce změny scény (Scene Change Detection):** detekce natočení kamery
	- ➢ **Detekce rozmazání videa (Video Blur Detection):** detekce rozmazání obrazu
	- ➢ **Detekce abnormální barvy (Abnormal Color Detection):** detekce změny barev
- 2. Nastavte Dobu trvání alarmu (Alarm Holding Time).
- 3. Zaškrtněte alarmové akce podle potřeby.
	- ➢ **Spustit audio alarm (Trigger Audio Alarm):** při alarmu se ozve hlasové upozornění
	- ➢ **Spustit momentku na SD kartu (Trigger SD Card Snapshot):** při alarmu systém pořídí momentku a uloží ji na SD kartu
	- ➢ **Spustit záznam na SD kartu (Trigger SD Card Recording):** při alarmu systém pořídí záznam a uloží ho na SD kartu
	- ➢ **Spustit email (Trigger Email):** při alarmu systém zašle upozornění na přednastavený email; pokud je také zaškrtnuta volba **Přiložit obrázek (Attach Picture)** k emailu bude přiložena momentka
	- ➢ **Spustit FTP (Trigger FTP):** pokud jsou zaškrtnuty volby **Spustit FTP (Trigger FTP)** a **Přiložit obrázek (Attach Picture)**, při alarmu systém zašle momentku na přednastavený FTP server
- 4. Klikněte na záložku **Citlivost (Sensitivity)** a nastavte citlivost detekce.
- 5. Klikněte na **Uložit (Save)**.

### **5.12.2 Detekce pohybu**

Klikněte na **Nastavení (Config) > Alarm > Detekce pohybu (Motion Detection)**.

- 1. Zaškrtněte **Povolit (Enable)** a zadejte Dobu trvání alarmu (Alarm Holding Time).
	- ➢ **Doba trvání alarmu:** Po tuto dobu budou ignorovány další alarmové signály (budou považovány za součást pohybu, který spustil alarm).
- 2. Zaškrtněte alarmové akce podle potřeby (viz Video Výjimka).
- 3. Klikněte na záložku **Oblast a citlivost (Area and Sensitivity)**. Zde pomocí posuvníku nastavte citlivost detekce. Potom zvolte **Přidat (Add)**, klikněte na **Nakreslit oblast (Draw Area)** a tažením myši vytvořte obdélník. Pro smazání oblasti zvolte **Smazat (Erase)** a tažením myši označte oblast, kterou chcete smazat. Pro označení celé plochy klikněte na **Zvolit vše (Select All)**. Pro smazání všech oblastí klikněte na **Smazat vše (Clear All)**. Pokud kliknete na **Obrátit (Invert)**, detekce bude probíhat mimo označené oblasti.
- 4. Klikněte na záložku **Plánovač (Schedule)** a nastavte časový plán detekce (viz kapitola Úložiště).

### **5.12.3 Alarmový vstup**

Klikněte na **Nastavení (Config) > Alarm > Alarmový vstup (Alarm In)**.

- 1. Zaškrtněte **Povolit (Enable)**, zvolte Typ alarmu (Alarm Type; NO spínací kontakt, NC rozpínací kontakt) a nastavte Dobu trvání alarmu (Alarm Holding Time).
- 2. Zaškrtněte alarmové akce podle potřeby (viz Video výjimka).
- 3. Klikněte na záložku **Plánovač (Schedule)** a nastavte časový plán detekce (viz kapitola Úložiště).
- 4. Klikněte na **Uložit (Save)**.

### **5.12.4 Detekce osob**

Tato funkce spustí alarm, pokud kamera detekuje osobu. Klikněte na **Nastavení (Config) > Alarm > Detekce osob (Person Detection)**.

- 1. Zaškrtněte **Povolit (Enable)** a nastavte Dobu trvání alarmu (Alarm Holding Time).
- 2. Zaškrtněte alarmové akce podle potřeby (viz Video výjimka).
- 3. Klikněte na záložku **Plánovač (Schedule)** a nastavte časový plán detekce (viz kapitola Úložiště).

## **5.13 Síťové nastavení**

### **5.13.1 TCP/IP**

Klikněte na **Nastavení (Config) > Síť (Network) > TCP/IP**. Pokud chcete použít dynamickou IP adresu, zvolte **Získat IP adresu automaticky (Obtain an IP address automatically)**. Pokud chcete použít statickou IP adresu, zvolte **Použít následující IP adresu (Use the following IP address)** a ručně zadejte IP adresu (IP Address), Masku podsítě (Subnet Mask), Bránu (Gateway) a IP adresy DNS serverů.

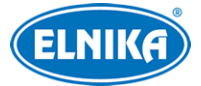

#### **PPPoE**

Klikněte na záložku **PPPoE**. Zaškrtněte **Povolit (Enable)**, zadejte Uživatelské jméno (User Name) a Heslo (Password) od poskytovatele a klikněte na **Uložit (Save)**.

#### **Upozornění na změnu IP adresy**

Klikněte na záložku **Nastavení oznámení o změně IP adresy (IP Change notification config)**. **Spustit email (Trigger Email):** nová IP adresa bude zaslána na přednastavený email **Spustit FTP (Trigger FTP):** nová IP adresa bude zaslána na přednastavený FTP server

#### **5.13.2 Porty**

#### Klikněte na **Nastavení (Config) > Síť (Network) > Port**.

- **HTTP port:** webový port; výchozí adresa je **80**
- **HTTPS port:** webový port; výchozí adresa je **443**
- **Datový port (Data Port):** výchozí adresa je **9008**
- **RTSP port:** streamovací port; výchozí adresa je **554**
- **Port neustálého spojení (Persistent connection Port):** port pro zasílání chytrých dat (například momentek) platformě třetí strany
- **WebSocket Port:** komunikační port pro živý náhled bez ovládacího prvku Free Live View

### **5.13.3 Nastavení serveru**

Tato funkce slouží hlavně pro připojení k NVMS. Klikněte na **Nastavení (Config) > Síť (Network)**

#### **> Nastavení serveru (Server Configuration)**.

- 1. Zaškrtněte **Povolit (Enable)**.
- 2. Poznamenejte se IP adresu a port Serveru přenosu médií (Media Transfer Server) NVMS. Výchozí port pro Auto-report je 2009. Potom zadejte potřebné parametry zařízení do NVMS. Systém vygeneruje unikátní ID.
- 3. Do menu zařízení zadejte IP adresu a port Serveru přenosu médií s vygenerovaným ID.

### **5.13.4 Onvif**

Zařízení lze vyhledat a připojit se k němu přes platformu třetí strany pomocí protokolu ONVIF/RTSP. Klikněte na **Nastavení (Config) > Síť (Network) > Onvif**. Zde klikněte na **Přidat (Add)**. Zadejte Uživatelské jméno (User Name), Heslo (Password), Potvrzení hesla (Confirm Password), zvolte Typ uživatele (User Type) a klikněte na **OK**. Pokud při přidávání nového uživatele zaškrtnete volbu **Aktivovat Onvif uživatele (Activate Onvif user)**, výše popsané kroky není nutné provést. Při připojování k platformě třetí strany pak použijte aktivovaný Onvif účet.

#### **5.13.5 DDNS**

- 1. Klikněte na **Nastavení (Config) > Síť (Network) > DDNS**.
- 2. Zaregistrujte si doménu (viz níže).
- 3. Zadejte Uživatelské jméno (User Name) a Heslo (Password) DDNS účtu spolu se zaregistrovanou Doménou (Domain).
- 4. Klikněte na **Uložit (Save)**.

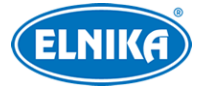

#### **Registrace domény**

Níže uvádíme dvrdyndns.com jako příklad.

- 1. Do webového prohlížeče zadejte **www.dvrdyndns.com** a klikněte na **Registration**.
- 2. Zadejte uživatelské jméno (User Name), heslo (Password), potvrzení hesla (Confirm Password), křestní jméno (First Name), příjmení (Last Name), bezpečnostní otázku (Security Question) a odpověď (Answer). Pak klikněte na **Submit**.
- 3. Zadejte doménu a klikněte na **Request domain**.
- 4. Po kladném vyřízení žádosti se doména zobrazí v seznamu na hlavní stránce.

#### **5.13.6 802.1X**

802.1X je protokol řízení přístupu pro lokální síť. Aby bylo možné tuto funkci použít, zařízení musí být připojené ke switchi, který podporuje protokol 802.1X. Tento switch pak bude fungovat jako autorizační zařízení. Pokud připojené zařízení projde autorizací, lze se k němu připojit přes lokální síť.

Klikněte na **Nastavení (Config) > Síť (Network) > 802.1X**. Zde zaškrtněte **Povolit (Enable)** a zadejte Uživatelské jméno (User Name) a Heslo (Password) použité v autorizačním serveru. Parametry Typ protokolu (Protocol Type) a Verze EAPOL (EAPOL Version) neměňte.

#### **5.13.7 RTSP**

Klikněte na **Nastavení (Config) > Síť (Network) > RTSP**. Zde zaškrtněte **Povolit (Enable)** a nastavte port. U položky **Adresa (Address)** najdete URL adresy jednotlivých streamů. Jednu z těchto adres zadejte do webového prohlížeče nebo multimediálního přehrávače pro přehrání streamu. **Profile1** indikuje hlavní stream, **profile2** indikuje vedlejší stream. Výše uvedené adresy jsou unicastové. U multicastového streamu je nutné přidat na konec adresy **? transportmode=mcast**.

Pro zapnutí multicastového streamu zaškrtněte **Automatický start (Automatic Start)** u příslušného typu streamu (Hlavní stream/Main Stream, Vedlejší stream/Sub Stream, Audio).

#### **Poznámky:**

- 1. Zařízení podporuje současné streamování přes webový prohlížeč a VLC Player.
- 2. Nelze použít adresu IPv6.
- 3. Nepoužívejte stejnou multicastovou adresu v lokální síti vícekrát.
- 4. Pokud je VLC Player v TCP režimu, nelze přehrát multicastový stream.
- 5. Pokud je kódování hlavního streamu nastaveno na MJPEG, při některých rozlišeních může dojít k deformaci obrazu.

#### **5.13.8 UPnP**

Klikněte na **Nastavení (Config) > Síť (Network) > UPnP**. Zde zaškrtněte **Povolit (Enable)**, zadejte UPnP jméno a klikněte na **Uložit (Save)**.

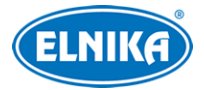

### **5.13.9 Email**

Klikněte na **Nastavení (Config) > Síť (Network) > Email**.

#### **Odesílatel (Sender)**

Zadejte Adresu odesílatele (Sender Address), Uživatelské jméno (User Name), Heslo (Password), Adresu SMTP serveru (Server Address) a SMTP port (po kliknutí na **Výchozí (Default)** se adresa portu nastaví na **25**). Podle potřeby nastavte Zabezpečené spojení (Secure Connection).

**Interval odesílání (Send Interval):** Interval mezi jednotlivými maily. Pokud je například interval nastaven na 60 sekund a ke druhému alarmu dojde 30 sekund po prvním, bude zasláno pouze upozornění na první alarm. Pokud by ke druhému alarmu došlo 70 sekund po prvním, byla by zaslána upozornění na oba alarmy. Pokud dojde ke dvěma alarmům současně, bude zasláno upozornění na oba alarmy.

**Smazat (Clear):** smaže zadané parametry **Test:** otestování správnosti nastavení

#### **Příjemce (Recipient)**

Zadejte Adresu příjemce (Recipient Address) a klikněte na **Přidat (Add)**. Pro odstranění adresy ji označte a klikněte na **Smazat (Delete)**.

### **5.13.10 FTP**

Klikněte na **Nastavení (Config) > Síť (Network) > FTP**. Klikněte na **Přidat (Add)** pro přidání FTP serveru. Pak zadejte Jméno serveru (Server Name), Adresu serveru (Server Address), Cestu k souborům (Upload Path), Port a Uživatelské jméno (User Name) a Heslo (Password) pro přístup k FTP serveru. pro změnu parametrů FTP serveru ho označte a klikněte na **Změnit (Modify)**. Po smazání FTP serveru ho označte a klikněte na **Smazat (Delete)**. Pro otestování správnosti nastavení klikněte na **Test**.

### **5.13.11 HTTPS**

Klikněte na **Nastavení (Config) > Síť (Network) > HTTPS**. Zde zaškrtněte **Povolit (Enable)**. V systému je již nainstalovaný certifikát, klikněte na **Uložit (Save)** pro jeho použití. Pokud nechcete použít výchozí certifikát, klikněte na **Smazat (Delete)**. pak máte na výběr 3 možnosti.

- **Mám podepsaný certifikát, přímo nainstalovat (Have signed certificate, install directly):** Klikněte na **Procházet (Browse)**, vyberte certifikát a klikněte na **Instalovat (Install)**.
- **Vytvořit soukromý certifikát (Create a private certificate):** Klikněte na **Vytvořit (Create)**, potom zadejte zemi (Country; pouze 2 znaky), IP adresu/doménu (Domain), datum skončení platnosti (Validity Date), heslo (Password), provincii/stát (Province/State), oblast (Region), atd. Nakonec klikněte na **OK**.

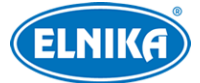

● **Vytvořit žádost o certifikát (Create a certificate request):** Klikněte na **Vytvořit (Create)**, potom zadejte zemi (Country; pouze 2 znaky), IP adresu/doménu (Domain), datum skončení platnosti (Validity Date), heslo (Password), provincii/stát (Province/State), oblast (Region), atd. Potom klikněte na **Stáhnout (Download)** pro stažení žádosti. Tuto žádost pak zašlete autorizované společnosti k podpisu. Po obdržení podepsaného certifikátu klikněte na **Procházet (Browse)**, vyberte certifikát a klikněte na **Instalovat (Install)**.

### **5.13.12 P2P**

Klikněte na **Nastavení (Config) > Síť (Network) > P2P**. Zde zaškrtněte **P2P** a klikněte na **Uložit (Save)**.

### **5.13.13 QoS**

Funkce QoS (Quality of Service - kvalita služeb) poskytuje různou kvalitu služeb různým síťovým aplikacím. Při nedostatečné šířce pásma pak bude router/switch třídit datové streamy podle priority, aby vyřešil prodlevy a zahlcení sítě. Klikněte na **Nastavení (Config) > Síť (Network) > QoS**. Zde nastavte prioritu pro Video/Audio, Alarmy a Správu (Manager). Prioritu lze nastavit v rozmezí 0~63 (čím vyšší číslo, tím vyšší priorita).

#### **5.13.14 WiFi**

#### Klikněte na **Nastavení (Config) > Síť (Network) > WiFi**.

- 1. Zaškrtněte **Povolit (Enable)**. Klikněte na **Vyhledat (Search)** pro prohledání lokální sítě.
- 2. Zvolte bezdrátový router ze seznamu. Automaticky se zobrazí jméno sítě (SSID) a Režim zabezpečení (Security Mode).
- 3. Zadejte heslo k WiFi (Key).
- 4. Po provedení tohoto kroku nastavte IP adresu zařízení (viz kapitola TCP/IP).

### **5.14 Zabezpečení**

### **5.14.1 Nastavení uživatele**

Klikněte na **Nastavení (Config) > Zabezpečení (Security) > Uživatel (User)**.

#### **Přidání uživatele**

- 1. Klikněte na **Přidat (Add)**.
- 2. Zadejte Uživatelské jméno (User Name).
- 3. Zadejte Heslo (Password) a Potvrzení hesla (Confirm Password). Přitom se řiďte požadovanou silou hesla (viz kapitola Správa zabezpečení).
- 4. Zvolte Typ uživatele (User Type; lze zvolit Běžný/Common, Pokročilý/Advanced, nebo Administrátor) a zaškrtněte oprávnění podle potřeby.
- 5. Klikněte na **OK**.

#### **Úprava uživatele**

1. Označte uživatele kliknutím.

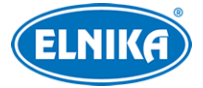

- 2. Klikněte na **Změnit (Modify)**.
- 3. Pro změnu hesla zaškrtněte **Nové Heslo (New Password)**. Pak zadejte Staré heslo (Old Password), Nové heslo (New Password) a Potvrzení hesla (Confirm Password).
- 4. U Běžného a Pokročilého uživatele lze změnit oprávnění.
- 5. Klikněte na **OK**.

**Poznámka:** U uživatele **admin** lze také nastavit Bezpečnostní otázku (Security Question) pro resetování hesla.

#### **Smazání uživatele**

- 1. Označte uživatele kliknutím.
- 2. Klikněte na **Smazat (Delete)**.

**Poznámka:** Uživatel **admin** nemůže být smazán.

### **5.14.2 Připojení uživatelé**

Klikněte na **Nastavení (Config) > Zabezpečení (Security) > Online uživatel (Online User)**. Zde se zobrazuje seznam uživatelů, kteří jsou právě k zařízení připojeni. Administrátor může odpojit ostatní uživatele (včetně ostatních Administrátorů) kliknutím na **Vyhodit (Kick Out)**.

### **5.14.3 Blokovaný a povolený seznam**

Klikněte na **Nastavení (Config) > Zabezpečení (Security) > Blokovaný a povolený seznam (Block and Allow Lists)**. Zde zaškrtněte **Povolit filtrování adres (Enable address filtering)**. Pokud zvolíte **Blokovat následující adresy (Block the following address)**, k zařízení se bude moci připojit kdokoliv kromě adres na seznamu. Pokud zvolíte **Povolit následující adresy (Allow the following address)**, k zařízení se budou moci připojit pouze adresy na seznamu. Podle potřeby zvolte **IPv4**, nebo **IPv6**, zadejte adresu a klikněte na **Přidat (Add)**. Pro smazání adresy ji označte a klikněte na **Smazat (Delete)**.

### **5.14.4 Správa zabezpečení**

Klikněte na **Nastavení (Config) > Zabezpečení (Security) > Správa zabezpečení (Security Management)**.

**Zamčení při ilegálním přihlášení (Lockout once illegal login):** Tato funkce zablokuje přihlašovací rozhraní, pokud jsou 5x po sobě zadány nesprávné přihlašovací údaje. K zařízení se pak bude možné přihlásit po 30 minutách nebo po restartu.

**Spustit email (Trigger Email):** na přednastavený email budou zasílána oznámení o přihlášení a odhlášení uživatelů a zablokování přihlašovacího rozhraní

**Doba odhlášení (Logout Time):** po uplynutí této doby bude uživatel automaticky odhlášen

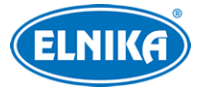

#### **Bezpečnost hesla**

Klikněte na záložku **Bezpečnost hesla (Password Security)**. Zde můžete nastavit požadovanou Úroveň hesla (Password Level) a dobu Vypršení platnosti hesla (Expiration Time).

#### **Síla hesla:**

- Slabé (Weak): lze použít jakoukoliv kombinaci velkých a malých písmen, číslic a speciálních znaků
- Střední (Medium): heslo musí mít 8~16 znaků a musí obsahovat znak alespoň ze 2 kategorií: malá písmena, velká písmena, číslice, speciální znaky
- Silné (Strong): heslo musí mít 8~16 znaků a musí obsahovat malé písmeno, velké písmeno, číslici a speciální znak

**Poznámka:** Pro zlepšení bezpečnosti je doporučeno zvolit silné heslo a pravidelně ho měnit.

#### **HTTP autorizace**

Klikněte na záložku **Autorizace (Authentication)**. Zde můžete zvolit Základní (Basic), nebo Doklad (Token).

### **5.15 Údržba**

### **5.15.1 Export a import nastavení**

Klikněte na **Nastavení (Config) > Údržba (Maintenance) > Zálohovat & obnovit (Backup & Restore)**.

#### **Export nastavení**

Klikněte na **Procházet (Browse)**, určete umístění souboru a klikněte na **Exportovat nastavení (Export Settings)**.

#### **Import nastavení**

Klikněte na **Procházet (Browse)**, vyberte konfigurační soubor a klikněte na **Importovat nastavení (Import Settings)**.

#### **Tovární nastavení**

Klikněte na **Nahrát výchozí (Load Default)**. Můžete zachovat Síťové nastavení (Network Config), Nastavení zabezpečení (Security Configuration) a Nastavení obrazu (Image Configuration) zaškrtnutím příslušného políčka před kliknutím na **Nahrát výchozí**.

#### **5.15.2 Restart**

Klikněte na **Nastavení (Config) > Údržba (Maintenance) > Restart (Reboot)**. Zde klikněte na **Restart (Reboot)** pro restartování zařízení.

**Automatický restart:** Zaškrtněte **Časové nastavení (Time Setting)**, nastavte den a čas, potom klikněte na **Uložit (Save)**.

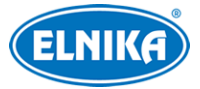

### **5.15.3 Aktualizace**

Klikněte na **Nastavení (Config) > Údržba (Maintenance) > Aktualizovat (Upgrade)**.

- 1. Klikněte na **Procházet (Browse)** a vyberte aktualizační soubor.
- 2. Klikněte na **Aktualizovat (Upgrade)**.
- 3. Zadejte Uživatelské jméno (User Name) a Heslo (Password).
- 4. Po dokončení aktualizace se zařízení automaticky restartuje.

**Upozornění:** Nezavírejte webový prohlížeč ani neodpojujte zařízení od sítě, dokud není aktualizace dokončena.

### **5.15.4 Operační log**

- 1. Klikněte na **Nastavení (Config) > Údržba (Maintenance) > Operační log (Operation Log)**.
- 2. Zvolte Hlavní typ (Main Type), Podtyp (Sub Type) a zadejte časový úsek.
- 3. Klikněte na **Vyhledat (Search)**.
- 4. Pro exportování vyhledaných logů klikněte na **Export**.

## **6 Vyhledávání**

### **6.1 Vyhledávání momentek**

Klikněte na **Vyhledávání (Search)** pro přepnutí na vyhledávání.

**Poznámka:** Pokud ve webovém prohlížeči není instalován ovládací prvek Free Live View, nelze vyhledávat lokální momentky.

#### **Lokální momentky**

- 1. Zvolte **Obrázek (Picture) > Lokální (Local)**.
- 2. Pomocí kalendáře na pravém panelu zvolte den. Pak určete časový úsek.
- 3. Klikněte na lupu.
- 4. Momentku zobrazíte dvojklikem na její jméno na pravém panelu.

Pro návrat do předchozího rozhraní klikněte na

#### **Momentky na SD kartě**

- 1. Zvolte **Obrázek (Picture) > SD karta (SD Card)**.
- 2. Pomocí kalendáře na pravém panelu zvolte den. Pak určete časový úsek.
- 3. Na dolní liště zaškrtněte události podle potřeby. Události: Zvolit vše (Select All), Senzor (Sensor), Událost (Event), Detekce pohybu (Motion Detection), Běžné (Common)
- 4. Klikněte na lupu.
- 5. Momentku zobrazíte dvojklikem na její jméno na pravém panelu.

Pro návrat do předchozího rozhraní klikněte na

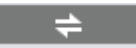

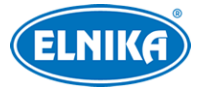

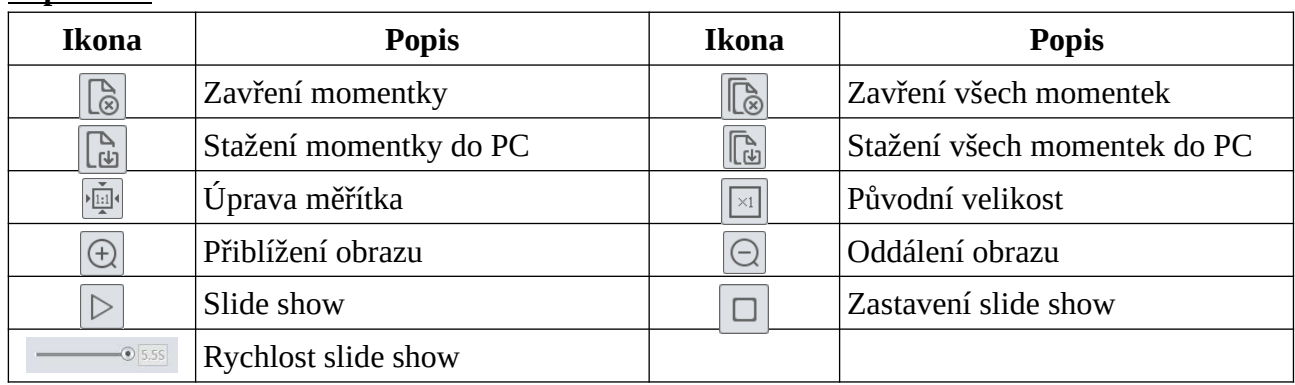

#### **Popis ikon**

## **6.2 Vyhledávání záznamů**

### **6.2.1 Lokální záznamy**

Klikněte na **Vyhledávání (Search)** pro přepnutí na vyhledávání.

**Poznámka:** Pokud ve webovém prohlížeči není instalován ovládací prvek Free Live View, nelze vyhledávat lokální záznamy.

- 1. Zvolte **Záznam (Record) > Lokální (Local)**.
- 2. Pomocí kalendáře na pravém panelu zvolte den. Pak určete časový úsek.
- 3. Klikněte na lupu.
- 4. Záznam přehrajete dvojklikem na jeho jméno na pravém panelu.

#### **Popis ikon**

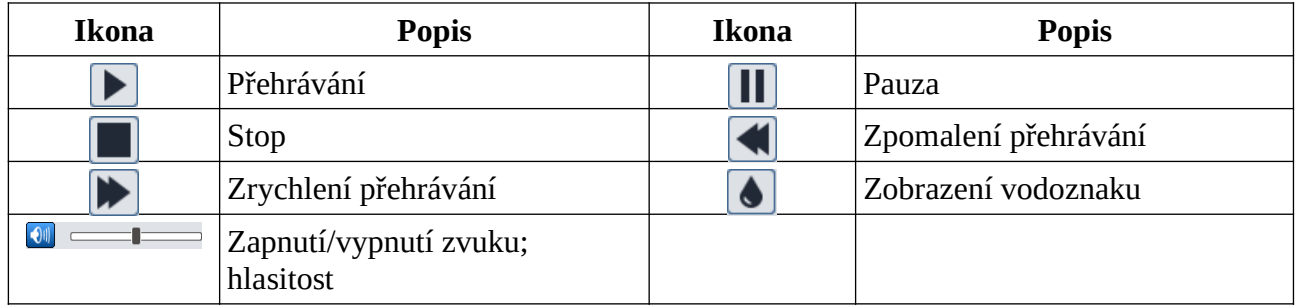

**Poznámka:** Pokud ve webovém prohlížeči není nainstalován ovládací prvek Free Live View, nelze změnit rychlost přehrávání. Také nelze změnit režim přehrávání (Vyvážené/Balanced, Reálný čas/Real-time, Plynulé/Fluent).

### **6.2.2 Záznamy na SD kartě**

Klikněte na **Vyhledávání (Search)** pro přepnutí na vyhledávání.

- 1. Zvolte **Záznam (Record) > SD karta (SD Card)**.
- 2. Pomocí kalendáře na pravém panelu zvolte den. Pak určete časový úsek.

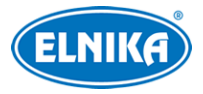

- 3. Klikněte na lupu.
- 4. Na dolní liště zaškrtněte události podle potřeby. Události: Zvolit vše (Select All), Senzor (Sensor), Událost (Event), Detekce pohybu (Motion Detection), Běžné (Common)
- 5. Zvolte druh streamu: Mixovaný stream (video + audio), nebo Video stream (pouze video)
- 6. Záznam přehrajete dvojklikem na jeho jméno na pravém panelu.

**Časová osa:** Měřítko lze změnit na 24H, 12H, 2H, nebo 1H kliknutím na příslušné tlačítko.

#### **Stažení zálohy**

- 1. Vyhledejte záznam pomocí jedné z výše zmíněných metod.
- 2. Klikněte na časovou osu pro určení počátečního času.
- 3. Klikněte na nůžky. Tato ikona poté zmodrá.
- 4. Klikněte na časovou osu znovu pro určení koncového času a klikněte na nůžky.
- 5. Klikněte na šipku dolů pro stažení souboru do PC.

#### **Seznam zálohovacích úkonů**

**Nastavit (Set Up):** cesta k souborům **Otevřít (Open):** přehrání záznamu **Smazat seznam (Clear List):** smazání všech zálohovacích úkonů **Zavřít (Close):** zavření okna

## **Příloha 1: Jako zavolat vnitřní stanici?**

### **Příloha 1-1: Jedna dveřní stanice volá vnitřní stanici**

**Aplikace:** Instalujte kamerovou jednotku (dále dveřní stanici) a spárujte ji s vnitřní stanicí. Stiskněte tlačítko Volání pro zavolání na vnitřní stanici.

#### **Nastavení:**

- 1. Spojte dveřní stanici s vnitřní stanicí ve stejné lokální síti a nastavte jejich IP adresy tak, aby se nacházely ve stejné podsíti.
- 2. Dveřní stanice: Přihlaste se do webového klienta dveřní stanice. V něm klikněte na **Nastavení (Config) > Interkom (Intercom) > Nastavení čísla (Number Configuration)**. Nastavte Typ zařízení (Device Type) na Hlavní dveřní stanice (Main Door Station).
- 3. Vnitřní stanice: Ve webovém klientovi vnitřní stanice klikněte na **Nastavení (Settings) > Více nastavení (More Settings) > Nastavení (Configuration)**. Zadejte heslo uživatele **admin** pro vstup do následujícího rozhraní. Nastavte Typ vnitřní stanice (Indoor Station Type) na Vnitřní stanice (Indoor Station), zadejte Číslo místnosti (Room Number) a IP adresu hlavní dveřní stanice (Main Door Station).
- 4. Zavolejte na vnitřní stanici z dveřní stanice (viz kapitola Volání rezidentovi).

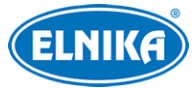

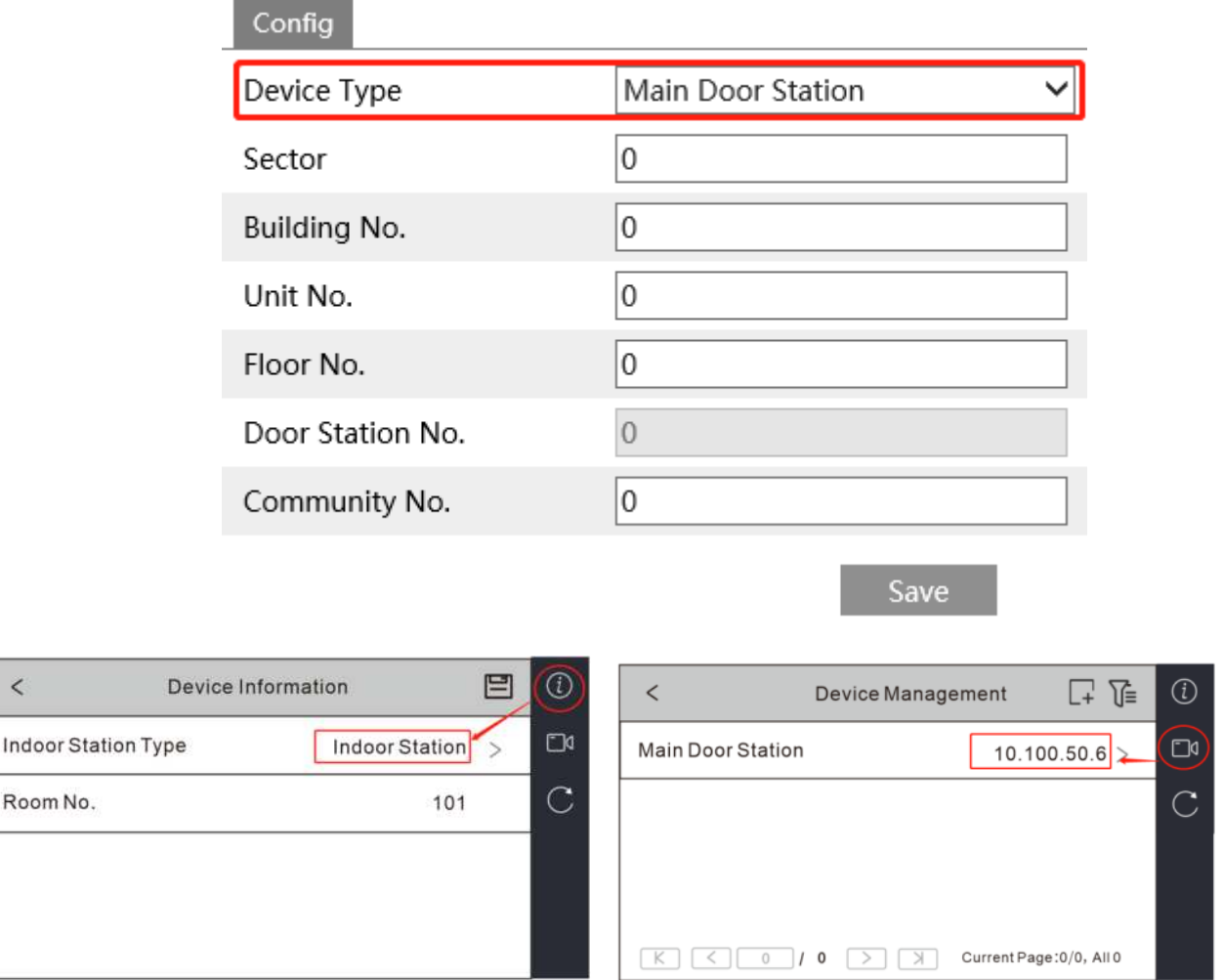

## **Příloha 1-2 Jedna dveřní stanice volá na více vnitřních stanic**

**Aplikace:** Instalujte jednu dveřní stanici a spárujte ji s několika vnitřními stanicemi se stejným číslem místnosti. Po stisknutí tlačítka Volání na dveřní stanici začnou vyzvánět všechny spárované vnitřní stanice. Přijmout hovor může kterákoliv z nich.

#### **Nastavení:**

 $\overline{\phantom{a}}$ 

Indoor S

- 1. Připojte dveřní stanici a vnitřní stanice ke stejné lokální síti a nastavte jejich IP adresy tak, aby se nacházely ve stejné podsíti.
- 2. Dveřní stanice: Přihlaste se do webového klienta dveřní stanice. V něm klikněte na **Nastavení (Config) > Interkom (Intercom) > Nastavení čísla (Number Configuration)**. Nastavte Typ zařízení (Device Type) na Hlavní dveřní stanice (Main Door Station).
- 3. Hlavní vnitřní stanice: Ve webovém klientovi vnitřní stanice klikněte na **Nastavení (Settings) > Více nastavení (More Settings) > Nastavení (Configuration)**. Zadejte heslo uživatele **admin** pro vstup do následujícího rozhraní. Nastavte Typ vnitřní stanice (Indoor Station Type) na Vnitřní stanice (Indoor Station), zadejte Číslo místnosti (Room Number) a IP adresu hlavní dveřní stanice (Main Door Station).

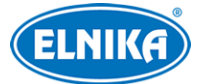

- 4. Vedlejší vnitřní stanice: Ve webovém klientovi vnitřní stanice klikněte na **Nastavení (Settings) > Více nastavení (More Settings) > Nastavení (Configuration)**. Zadejte heslo uživatele **admin** pro vstup do následujícího rozhraní. Nastavte Typ vnitřní stanice (Indoor Station Type) na Vnitřní rozšíření (Indoor Extension). Pak nastavte číslo rozšíření (1~5). K jedné vnitřní stanici lze tedy přidat až 5 rozšířujících stanic.
- 5. Zavolejte na vnitřní stanici z dveřní stanice (viz kapitola Volání rezidentovi). Vyzvánět bude nejen spárovaná vnitřní stanice, ale také všechny rozšiřující stanice.

## **Příloha 1-3 Více dveřních stanic volá jedné vnitřní stanici**

**Aplikace:** Instalujte několik dveřních stanic a spárujte je s vnitřní stanicí. Stiskněte tlačítko Volání pro zavolání na vnitřní stanici.

**Poznámka:** K jedné hlavní dveřní stanici lze přidat až 8 vedlejších.

#### **Nastavení:**

- 1. Připojte několik dveřních stanic a vnitřní stanici do stejné lokální sítě a nastavte jejich IP adresy tak, aby se nacházely ve stejné podsíti.
- 2. Hlavní dveřní stanice: Přihlaste se do webového klienta dveřní stanice. V něm klikněte na **Nastavení (Config) > Interkom (Intercom) > Nastavení čísla (Number Configuration)**. Nastavte Typ zařízení (Device Type) na Hlavní dveřní stanice (Main Door Station).
- 3. Vedlejší dveřní stanice: Přihlaste se do webového klienta dveřní stanice. V něm klikněte na **Nastavení (Config) > Interkom (Intercom) > Nastavení čísla (Number Configuration)**. Nastavte Typ zařízení (Device Type) na Vedlejší dveřní stanice (Sub Door Station). Zadejte IP adresu hlavní dveřní stanice (Main Door Station) a IP adresu hlavní dveřní stanice (Main Door Station) a číslo dveřní stanice (1~99). Vedlejší dveřní stanice musí mít různá čísla.
- 4. Vnitřní stanice: Ve webovém klientovi vnitřní stanice klikněte na **Nastavení (Settings) > Více nastavení (More Settings) > Nastavení (Configuration)**. Zadejte heslo uživatele **admin** pro vstup do následujícího rozhraní. Nastavte Typ vnitřní stanice (Indoor Station Type) na Vnitřní stanice (Indoor Station), zadejte Číslo místnosti (Room Number).
- 5. Zavolejte na vnitřní stanici z dveřní stanice (viz kapitola Volání rezidentovi).

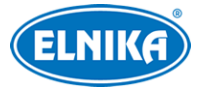

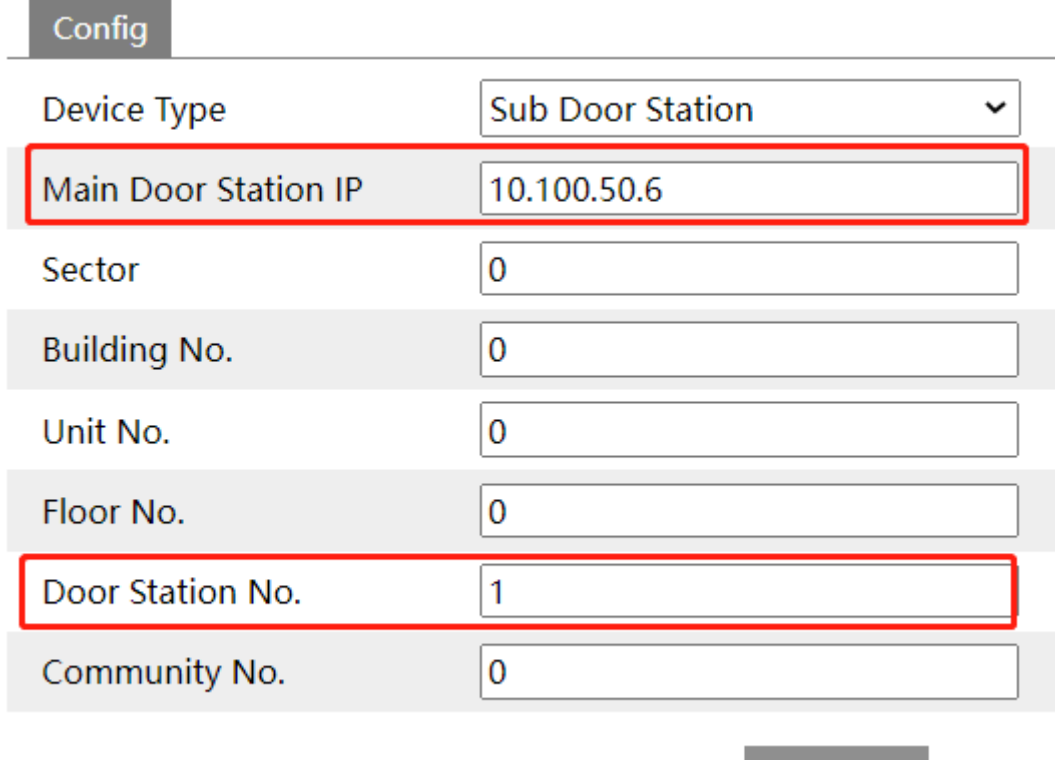

### **Příloha 1-4 Více dveřních stanic volá na více vnitřních stanic**

**Aplikace:** Instalujte několik dveřních stanic (jedna je hlavní, zbytek jsou vedlejší) a několik vnitřních stanic (jedna je hlavní, zbytek jsou rozšíření). Pokud kterákoliv z dveřních stanic zavolá vnitřní stanici, všechny vnitřní stanice budou vyzvánět.

Save

#### **Nastavení:**

- 1. Připojte dveřní stanice a vnitřní stanice ke stejné lokální síti a nastavte jejich IP adresy tak, aby se nacházely ve stejné podsíti.
- 2. Hlavní dveřní stanice: Přihlaste se do webového klienta dveřní stanice. V něm klikněte na **Nastavení (Config) > Interkom (Intercom) > Nastavení čísla (Number Configuration)**. Nastavte Typ zařízení (Device Type) na Hlavní dveřní stanice (Main Door Station).
- 3. Vedlejší dveřní stanice: Přihlaste se do webového klienta dveřní stanice. V něm klikněte na **Nastavení (Config) > Interkom (Intercom) > Nastavení čísla (Number Configuration)**. Nastavte Typ zařízení (Device Type) na Vedlejší dveřní stanice (Sub Door Station). Zadejte IP adresu hlavní dveřní stanice (Main Door Station) a IP adresu hlavní dveřní stanice (Main Door Station) a číslo dveřní stanice (1~99). Vedlejší dveřní stanice musí mít různá čísla.
- 4. Hlavní vnitřní stanice: Ve webovém klientovi vnitřní stanice klikněte na **Nastavení (Settings) > Více nastavení (More Settings) > Nastavení (Configuration)**. Zadejte heslo uživatele **admin** pro vstup do následujícího rozhraní. Nastavte Typ vnitřní stanice (Indoor Station Type) na Vnitřní stanice (Indoor Station), zadejte Číslo místnosti (Room Number) a IP adresu hlavní dveřní stanice (Main Door Station).
- 5. Vedlejší vnitřní stanice: Ve webovém klientovi vnitřní stanice klikněte na **Nastavení (Settings) > Více nastavení (More Settings) > Nastavení (Configuration)**. Zadejte heslo

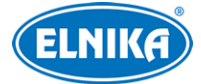

uživatele **admin** pro vstup do následujícího rozhraní. Nastavte Typ vnitřní stanice (Indoor Station Type) na Vnitřní rozšíření (Indoor Extension). Pak nastavte číslo rozšíření (1~5). K jedné vnitřní stanici lze tedy přidat až 5 rozšířujících stanic.

6. Stiskněte tlačítko volání na jedné z dveřních stanic (viz kapitola Volání rezidentovi). Všechny vnitřní stanice budou vyzvánět.

## **Příloha 2: Řešení komplikací**

#### **Zapomenuté heslo**

- A) Heslo uživatele **admin** lze resetovat pomocí bezpečnostních otázek. V přihlašovacím rozhraní klikněte na **Zapomenuté heslo (Forgot Password)** a zadejte odpovědi na zobrazené otázky.
- B) Uživatel **admin** může resetovat hesla ostatních uživatelů.

#### **K zařízení se nelze připojit přes webový prohlížeč**

- A) Hardwarový problém. Zkontrolujte síťové kabely a konektory.
- B) IP adresa není platná nebo došlo ke kolizi IP adres. Změňte IP adresu zařízení.
- C) Adresa webového portu byla změněna. Kontaktujte správce sítě.
- D) Ignorujte výše uvedené příčiny. Uveďte zařízení do továrního nastavení pomocí programu IP-Tool.

#### **Zařízení nelze najít pomocí IP-Tool**

Program IP-Tool může být blokován antivirovým programem. Vypněte antivirový program a zkuste to znovu.

#### **Do IE nelze stáhnout ovládací prvek ActiveX**

- A) ActiveX je blokován webovým prohlížečem. V IE klikněte na **Nástroje > Možnosti Internetu > Zabezpečení > Vlastní úroveň**. Zde zvolte **Povolit** u všech voleb týkajících se ovládacího prvku ActiveX.
- B) ActiveX je blokován antivirovým programem nebo jiným ovládacím prvkem. Vypněte antivirový program a/nebo odinstalujte ostatní ovládací prvky.

#### **Není slyšet zvuk**

- A) Mikrofon není správně připojen. Odpojte mikrofon a opět ho připojte.
- B) Zvuk je vypnutý v menu. Zapněte zvuk.

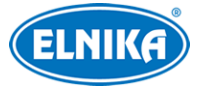

#### **Změna IP adresy v programu IP-Tool**

Výchozí IP adresa zařízení je určena protokolem DHCP. Klikněte na adresu pro zobrazení detailů na pravém panelu. Zadejte novou IP adresu (IP Address), do prázdného textového pole zadejte heslo uživatele **admin** (toto heslo se nastavuje při aktivaci zařízení) a klikněte na **Modify**.

**Poznámka:** Ujistěte se, že PC i zařízení se nachází ve stejné podsíti. Pokud je například IP adresa PC 192.168.1.4, IP adresa zařízení musí být 192.168.1.X.